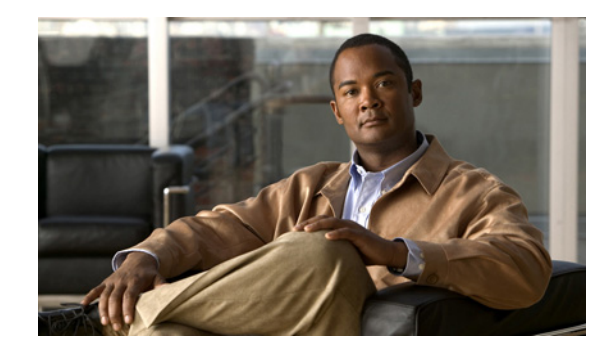

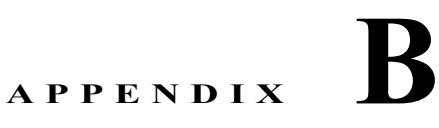

# **Cisco IOS** ファイル システム、コンフィギュ レーション ファイル、およびソフトウェア イ メージの操作

この付録では、Catalyst 3750-X または 3560-X スイッチのフラッシュ ファイル システムの操作方法、 コンフィギュレーション ファイルのコピー方法、Catalyst 3750-X または 3560-X スイッチ、または Catalyst 3750-X スイッチ スタックにソフトウェア イメージをアーカイブ(アップロードおよびダウン ロード)する方法について説明します。

特に明記しないかぎり、スイッチという用語はスタンドアロン スイッチおよびスイッチ スタックを意 味します。

(注) この章で使用するコマンドの構文および使用方法の詳細については、このリリースに対応するスイッチ コマンド リファレンスおよび『*Cisco IOS Configuration Fundamentals Command Reference, Release 12.2*』を参照してください。

- **•** 「フラッシュ ファイル [システムの操作」\(](#page-0-0)P.B-1)
- **•** [「コンフィギュレーション](#page-8-0) ファイルの操作」(P.B-9)
- **•** 「ソフトウェア [イメージの操作」\(](#page-24-0)P.B-25)

# <span id="page-0-0"></span>フラッシュ ファイル システムの操作

フラッシュ ファイル システムは、ファイルを格納できる単一のフラッシュ デバイスです。ソフトウェ ア イメージおよびコンフィギュレーション ファイルの管理に役立つ複数のコマンドも備えています。 スイッチのデフォルトのフラッシュ ファイル システムは *flash:* です。

スタック マスターまたはスタック メンバーで表示される *flash:* は、表示中のファイル システムが存在 するスイッチと同じスイッチに接続されたローカル フラッシュ デバイスを意味します。スイッチ ス タックでは、スタック マスターから各スタック メンバーのフラッシュ デバイスをそれぞれ参照できま す。これらのフラッシュ ファイル システム名には、対応するスイッチ メンバー番号が含まれます。た とえば、スタック マスターで表示される *flash3:* は、スタック メンバー 3 上の *flash*: と同じファイル システム 3 を意味します。スイッチ スタック内のフラッシュ ファイル システムを含むすべてのファイ ル システムの一覧を表示するには、**show file systems** 特権 EXEC コマンドを使用します。

スイッチ スタックのソフトウェア イメージおよびコンフィギュレーション ファイルを管理できるの は、一度に 1 名のユーザだけです。

■ フラッシュ ファイル システムの操作

ここでは、次の設定情報について説明します。

- **•** [「使用可能なファイル](#page-1-0) システムの表示」(P.B-2)
- **•** 「デフォルト ファイル [システムの設定」\(](#page-2-0)P.B-3)
- **•** 「ファイル [システムのファイルに関する情報の表示」\(](#page-3-0)P.B-4)
- **•** [「ディレクトリの変更および作業ディレクトリの表示」\(](#page-3-1)P.B-4)
- **•** [「ディレクトリの作成および削除」\(](#page-4-0)P.B-5)
- **•** [「ファイルのコピー」\(](#page-4-1)P.B-5)
- **•** [「ファイルの削除」\(](#page-5-0)P.B-6)
- **•** [「ファイルの作成、表示、および抽出」\(](#page-5-1)P.B-6)

# <span id="page-1-0"></span>使用可能なファイル システムの表示

スイッチで使用可能なファイル システムを表示するには、**show file systems** 特権 EXEC コマンドを使 用します(次のスタンドアロン スイッチの例を参照)。

Switch# **show file systems** File Systems:

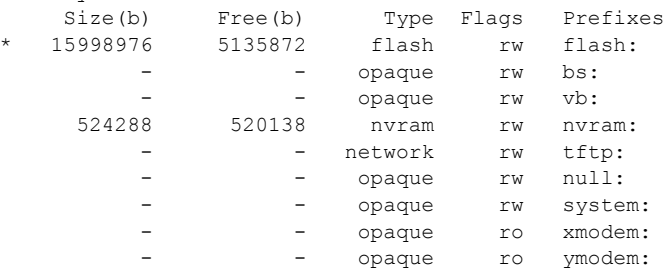

この例は、スイッチ スタックを示しています。次の例では、スタック マスターはスタック メンバー 2 であるため、flash2: は flash: というエイリアスで表されます。スタック メンバー 5 のファイル シス テムは、スタック マスターでは flash5 として表示されます。

```
Switch# show file systems
File Systems:
```
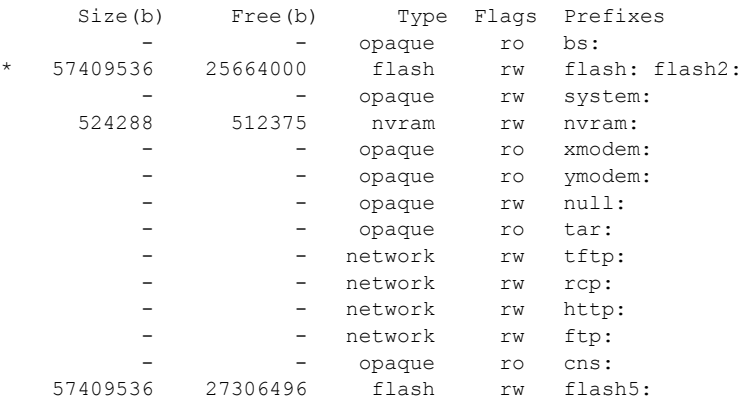

 $\blacksquare$ 

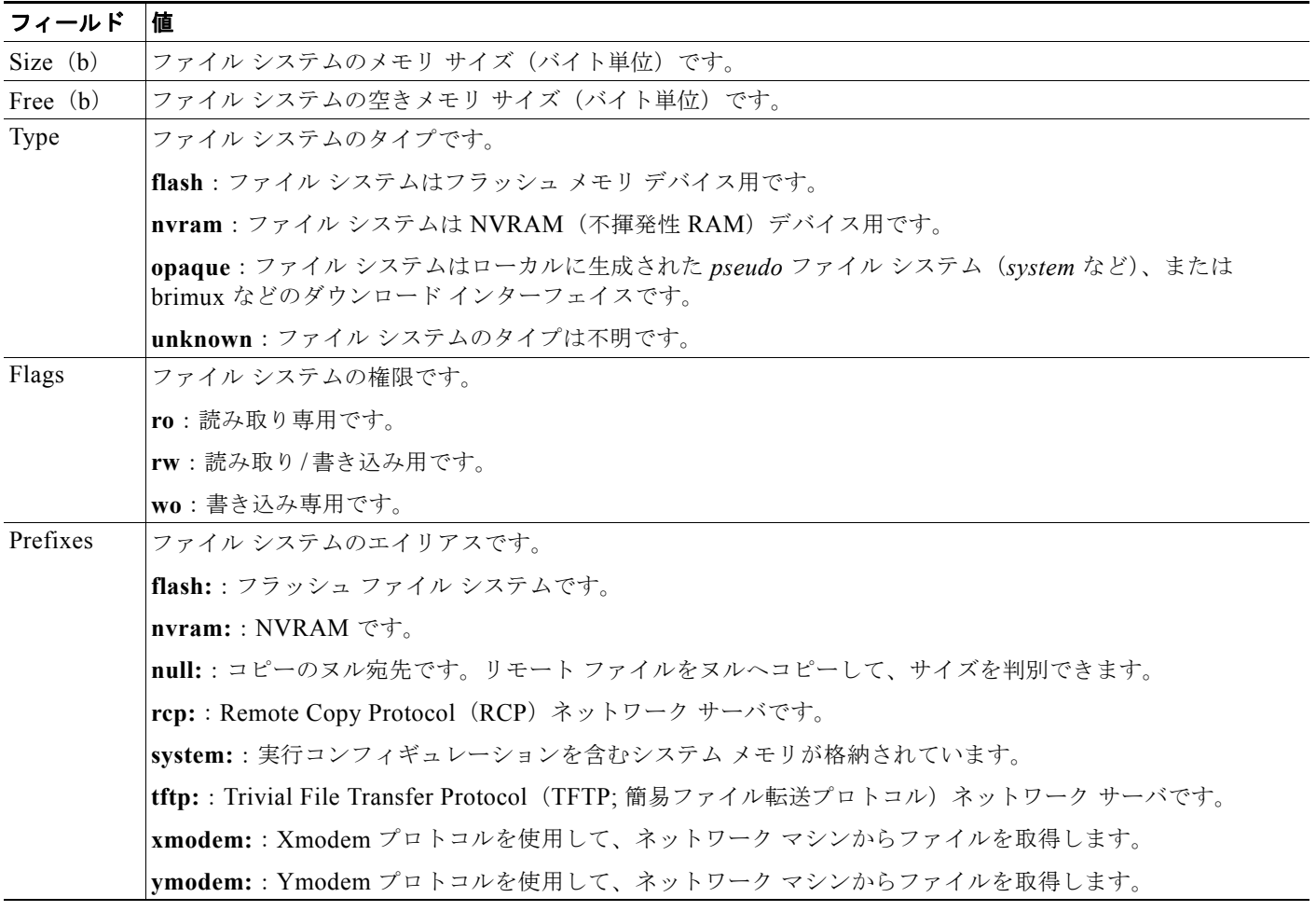

#### 表 **B-1 show file systems** フィールドの説明

## <span id="page-2-0"></span>デフォルト ファイル システムの設定

デフォルトのファイル システムとして使用されるファイル システムまたはディレクトリを指定するに は、**cd** *filesystem:* 特権 EXEC コマンドを使用します。デフォルト ファイル システムを設定すると、関 連するコマンドを実行するときに *filesystem:* 引数を省略できます。たとえば、オプションの *filesystem:* 引数を持つすべての特権 EXEC コマンドでは、**cd** コマンドで指定されたファイル システム が使用されます。

デフォルトでは、デフォルト ファイル システムは *flash:* です。

**cd** コマンドで指定された現在のデフォルトのファイル システムを表示するには、**pwd** 特権 EXEC コマ ンドを使用します。

### <span id="page-3-0"></span>ファイル システムのファイルに関する情報の表示

ファイル システムの内容を操作する前に、そのリストを表示できます。たとえば、新しいコンフィ ギュレーション ファイルをフラッシュ メモリにコピーする前に、ファイル システムに同じ名前のコン フィギュレーション ファイルが格納されていないことを確認できます。同様に、フラッシュ コンフィ ギュレーション ファイルを別の場所にコピーする前に、ファイル名を確認して、その名前を別のコマ ンドで使用できます。

ファイル システムのファイルに関する情報を表示するには、表 [B-2](#page-3-2)に記載された特権 EXEC コマンド のいずれかを使用します。

#### <span id="page-3-2"></span>表 **B-2** ファイルに関する情報を表示するためのコマンド

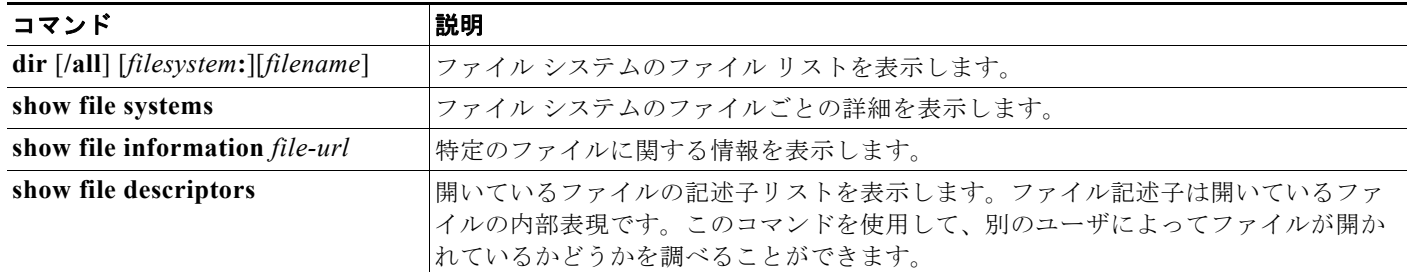

CISCO-MEMORY-POOL-MIB のドライバ テキスト オブジェクトについての情報を表示するには、 **show memory** 特権 EXEC コマンドを使用します。

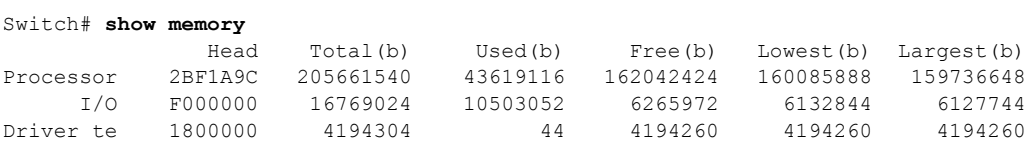

# <span id="page-3-1"></span>ディレクトリの変更および作業ディレクトリの表示

ディレクトリの変更や、作業ディレクトリの表示を行うには、特権 EXEC モードで次の手順を実行し ます。

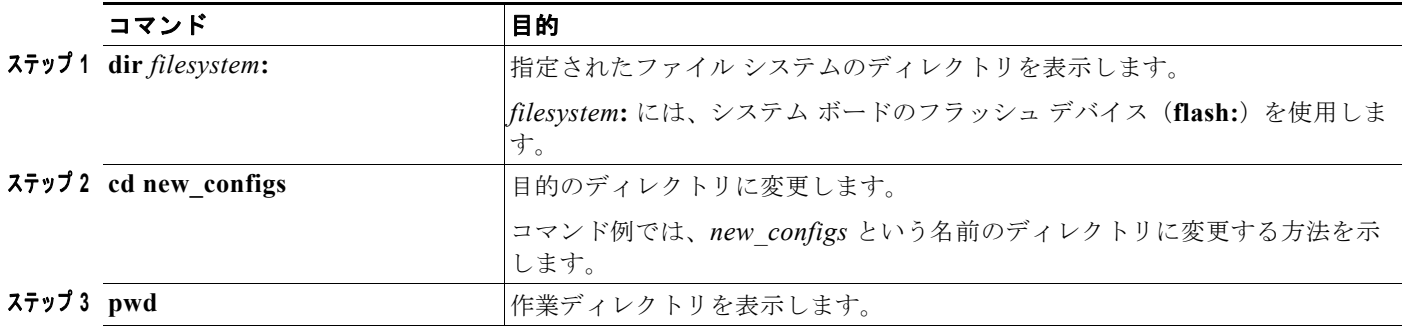

# <span id="page-4-0"></span>ディレクトリの作成および削除

特権 EXEC モードを開始して、ディレクトリを作成および削除するには、次の手順を実行します。

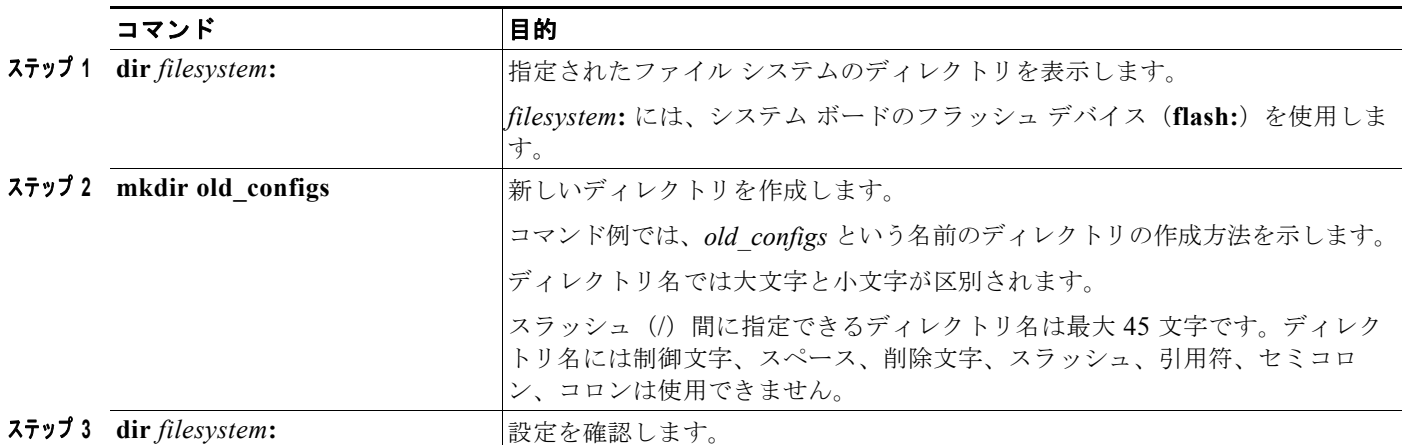

ディレクトリを、その内部のすべてのファイルおよびサブディレクトリとともに削除するには、**delete /force/recursive** *filesystem***:/***file-url* 特権 EXEC コマンドを使用します。

名前で指定されたディレクトリを、その内部のすべてのサブディレクトリおよびファイルとともに削除 するには、**/recursive** キーワードを使用します。ディレクトリ内のファイルごとに表示される、削除を 確認するためのプロンプトを省略するには、**/force** キーワードを使用します。この削除プロセスを実行 すると、最初に 1 度だけプロンプトが表示されます。**archive download-sw** コマンドでインストール され、不要になった古いソフトウェア イメージを削除するには、**/force** キーワードおよび **/recursive** キーワードを使用します。

*filesystem* には、システム ボードのフラッシュ デバイス(**flash:**)を使用します。*file-url* には、削除する ディレクトリ名を入力します。ディレクトリ内のすべてのファイルおよびディレクトリが削除されます。

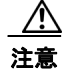

注意 ファイルおよびディレクトリが削除された場合、その内容は回復できません。

### <span id="page-4-1"></span>ファイルのコピー

送信元から宛先にファイルをコピーするには、**copy** *source-url destination-url* 特権 EXEC コマンドを 使用します。送信元および宛先の URL には、**running-config** および **startup-config** キーワード ショートカットを使用できます。たとえば、**copy running-config startup-config** コマンドを実行する と、現在の実行コンフィギュレーション ファイルがフラッシュ メモリの NVRAM セクションに保存さ れ、システム初期化中のコンフィギュレーションとして使用されます。

Xmodem または Ymodem プロトコルを使用するネットワーク マシンのファイルに対する送信元として 特殊なファイル システム(**xmodem:**、**ymodem:**)を指定し、そこからコピーすることもできます。

ネットワーク ファイル システムの URL には、**ftp:**、**rcp**:、**tftp:** などがあり、次の構文を使用します。

- **•** FTP(ファイル転送プロトコル):**ftp:**[[**//***username* [**:***password*]**@***location*]**/***directory*]**/***filename*
- **•** RCP:**rcp:**[[**//***username***@***location*]**/***directory*]**/***filename*
- **•** TFTP:**tftp:**[[**//***location*]**/***directory*]**/***filename*
- ローカルにある書き込み可能なファイル システムには flash: などがあります。

送信元および宛先の組み合せによっては、無効な場合があります。特に、次に示す組み合せの場合は、 コピーできません。

- **•** 実行コンフィギュレーションから実行コンフィギュレーションへ
- **•** スタートアップ コンフィギュレーションからスタートアップ コンフィギュレーションへ
- **•** デバイスから同じ名前のデバイスへ(たとえば、**copy flash: flash:** コマンドは無効)

コンフィギュレーション ファイルによる **copy** コマンドの具体的な使用例については[、「コンフィギュ](#page-8-0) レーション [ファイルの操作」\(](#page-8-0)P.B-9)を参照してください。

新しいバージョンをダウンロードするか、または既存のバージョンをアップロードして、ソフトウェア イメージをコピーするには、**archive download-sw** または **archive upload-sw** 特権 EXEC コマンドを 使用します。詳細については、「ソフトウェア [イメージの操作」\(](#page-24-0)P.B-25) を参照してください。

### <span id="page-5-0"></span>ファイルの削除

フラッシュ メモリ デバイスのファイルが不要になった場合は、そのファイルを永久に削除できます。 指定されたフラッシュ デバイスからファイルまたはディレクトリを削除するには、**delete** [**/force**] [**/recursive**] [*filesystem***:**]**/***file-url* 特権 EXEC コマンドを使用します。

ディレクトリを、その内部のすべてのサブディレクトリやファイルとともに削除するには、**/recursive** キーワードを使用します。ディレクトリ内のファイルごとに表示される、削除を確認するためのプロン プトを省略するには、**/force** キーワードを使用します。この削除プロセスを実行すると、最初に 1 度だ けプロンプトが表示されます。**archive download-sw** コマンドでインストールされ、不要になった古い ソフトウェア イメージを削除するには、**/force** キーワードおよび **/recursive** キーワードを使用します。

*filesystem***:** オプションを省略すると、**cd** コマンドで指定したデフォルトのデバイスが使用されます。 file-url には、削除するファイルのパス(ディレクトリ)および名前を指定します。

ファイルを削除しようとすると、削除の確認を求めるプロンプトが表示されます。

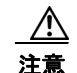

注意 ファイルが削除された場合、その内容は回復できません。

次に、デフォルトのフラッシュ メモリ デバイスからファイル *myconfig* を削除する例を示します。 Switch# **delete myconfig**

### <span id="page-5-1"></span>ファイルの作成、表示、および抽出

ファイルを作成してそこにファイルを書き込んだり、ファイル内のファイルをリスト表示したり、ファ イルからファイルを抽出したりできます(次のセクションを参照)。

(注) ソフトウェア イメージ ファイルをダウンロードおよびアップロードするには、**copy** 特権 EXEC コマ ンドまたは **archive** 特権 EXEC コマンドではなく、**archive download-sw** および **archive upload-sw** 特権 EXEC コマンドを使用することを推奨します。スイッチ スタックの場合、**archive download-sw** および **archive upload-sw** 特権 EXEC コマンドは必ずスタック マスターを通して使用してください。 スタック マスターにダウンロードされたソフトウェア イメージは、残りのスタック メンバーに自動的 にダウンロードされます。

互換性のないソフトウェア イメージが格納されたスイッチをアップグレードする場合は、**archive** 

**copy-sw** 特権 EXEC コマンドを使用して、既存のスタック メンバーから互換性のないスイッチにソフ トウェア イメージをコピーします。このスイッチは自動的に再起動され、完全な機能を備えたメン バーとしてスタックに参加します。

ファイルの作成、内容の表示、およびファイルの抽出を行うには、特権 EXEC コマンドで次の手順を 実行します。

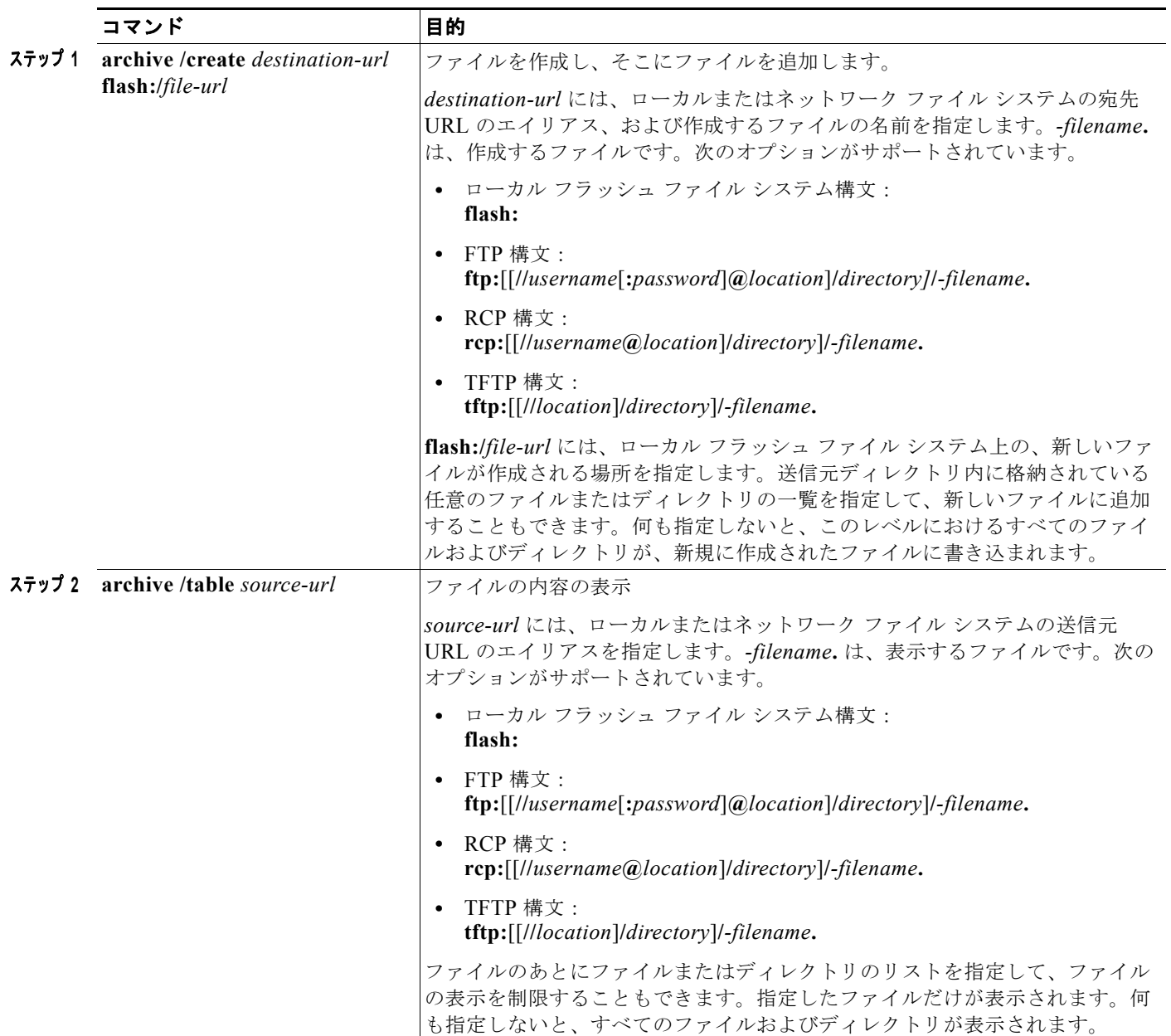

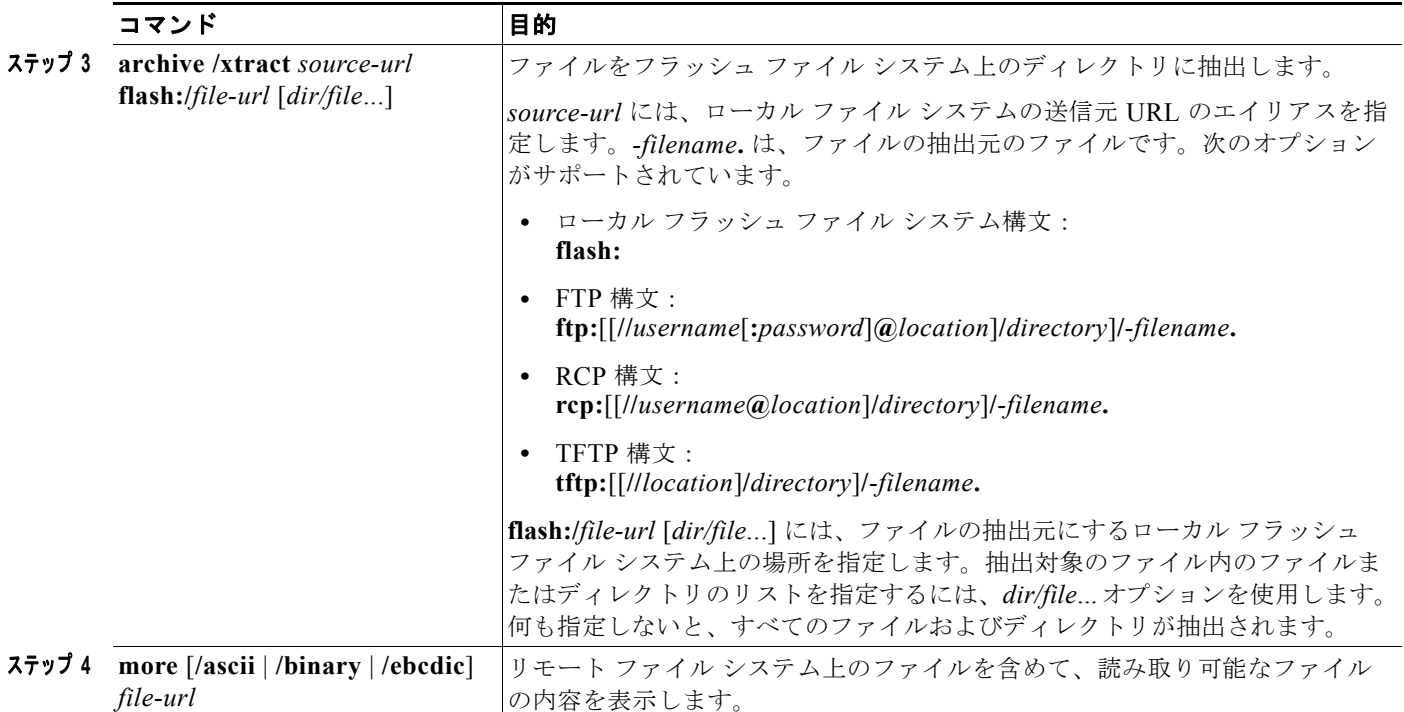

次に、ファイルを作成する例を示します。次のコマンドを実行すると、ローカル フラッシュ デバイス 上のディレクトリ *new-configs* の内容が、172.20.10.30 の TFTP サーバ上のファイル *saved.* に書き込 まれます。

Switch# **archive /create tftp:172.20.10.30/saved. flash:/new-configs**

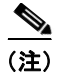

(注) 次の例は、Catalyst 3750-E スイッチの出力を示しています。Catalyst 3750-X と 3560-X の出力は似て います。

次に、フラッシュ メモリ内にあるスイッチ ファイルの内容を表示する例を示します。

```
Switch# archive /table flash:.
info (219 bytes)
/ (directory)
/html/ (directory)
/html/foo.html (0 bytes)
/.bin (610856 bytes)
/info (219 bytes)
```
次に、*/html* ディレクトリおよびその内容のみを表示する例を示します。

```
Switch# archive /table flash: /html
/html
/html/ (directory)
/html/const.htm (556 bytes)
/html/xhome.htm (9373 bytes)
/html/menu.css (1654 bytes)
<output truncated>
```
次に、172.20.10.30 の TFTP サーバ上にあるファイルの内容を抽出する例を示します。

Switch# **archive /xtract tftp:/172.20.10.30/saved. flash:/new-configs**

次に、TFTP サーバ上のコンフィギュレーション ファイルの内容を表示する例を示します。

```
Switch# more tftp://serverA/hampton/savedconfig
!
! Saved configuration on server
!
version 12.2
service timestamps log datetime localtime
service linenumber
service udp-small-servers
service pt-vty-logging
!
<output truncated>
```
# <span id="page-8-0"></span>コンフィギュレーション ファイルの操作

ここでは、コンフィギュレーション ファイルの作成、ロード、およびメンテナンスの手順について説 明します。

(注) スイッチ スタックのコンフィギュレーション ファイルの詳細については、「スイッチ スタックのコン フィギュレーション ファイル」(P.5-16)を参照してください。

コンフィギュレーション ファイルには、Cisco IOS ソフトウェアの機能をカスタマイズするために入力 されたコマンドが格納されています。基本的なコンフィギュレーション ファイルを作成するには、 **setup** プログラムを使用するか、または **setup** 特権 EXEC コマンドを使用します。詳細については、 第 3 章「スイッチの IP アドレスおよびデフォルト ゲートウェイの割り当て」を参照してください。

TFTP、FTP、または RCP サーバから、スイッチの実行コンフィギュレーションまたはスタートアップ コンフィギュレーションにコンフィギュレーション ファイルをコピー(ダウンロード)できます。次 のいずれかの目的でこの操作が必要になります。

- **•** バックアップ コンフィギュレーション ファイルを復元するため。
- **•** コンフィギュレーション ファイルを別のスイッチに使用するため。たとえば、ネットワークに別 のスイッチを追加して、元のスイッチと同じ設定にできます。ファイルを新しいスイッチにコピー すると、ファイル全体を再作成しないで、関連部分を変更できます。
- **•** すべてのスイッチのコンフィギュレーションが同じになるように、ネットワーク内のすべてのス イッチに同じコンフィギュレーション コマンドをロードするため。

スイッチからファイル サーバにコンフィギュレーション ファイルをコピー(アップロード)するには、 TFTP、FTP、または RCP を使用します。内容を変更する前に、現在のコンフィギュレーション ファ イルをサーバにバックアップしておくと、あとでサーバから元のコンフィギュレーション ファイルを 復元できます。

使用するプロトコルは、使用中のサーバのタイプに応じて異なります。FTP および RCP トランスポー ト メカニズムを使用すると、TFTP よりもパフォーマンスが速く、データがより確実に配信されます。 これらの機能を実現するために、FTP および RCP はコネクション型の TCP/IP スタックに基づいて構 築され、このスタックが使用されています。

ここでは、次の設定情報について説明します。

- **•** 「コンフィギュレーション [ファイルの作成および使用上の注意事項」\(](#page-9-0)P.B-10)
- **•** 「コンフィギュレーション [ファイルのタイプおよび場所」\(](#page-9-1)P.B-10)
- **•** 「テキスト [エディタによるコンフィギュレーション](#page-10-0) ファイルの作成」(P.B-11)
- **•** 「TFTP [によるコンフィギュレーション](#page-10-1) ファイルのコピー」(P.B-11)
- **•** 「FTP [によるコンフィギュレーション](#page-12-0) ファイルのコピー」(P.B-13)
- **•** 「RCP [によるコンフィギュレーション](#page-16-0) ファイルのコピー」(P.B-17)
- **•** [「設定情報の消去」\(](#page-19-0)P.B-20)
- **•** [「コンフィギュレーションの交換およびロールバック」\(](#page-19-1)P.B-20)

### <span id="page-9-0"></span>コンフィギュレーション ファイルの作成および使用上の注意事項

コンフィギュレーション ファイルを作成すると、スイッチを設定するときに役立ちます。コンフィ ギュレーション ファイルには、1 台または複数のスイッチを設定する場合に必要となるコマンドの一 部、またはすべてを格納できます。たとえば、同じハードウェア構成の複数のスイッチに、同じコン フィギュレーション ファイルをダウンロードできます。

コンフィギュレーション ファイルを作成するときは、次に示す注意事項に従ってください。

- **•** スイッチを最初に設定する場合、コンソール ポートまたはイーサネット管理ポートから接続する ことを推奨します。コンソール ポートまたはイーサネット管理ポートとの直接接続ではなく、 ネットワーク接続を介してスイッチにアクセスする場合は、設定の変更(スイッチの IP アドレス の変更やポートのディセーブル化など)によっては、スイッチとの接続が切断される可能性がある ことにご注意ください。
- **•** スイッチにパスワードが設定されていない場合は、**enable secret** *secret-password* グローバル コン フィギュレーション コマンドを使用して、パスワードを設定することを推奨します。

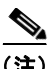

(注) **copy** {**ftp: | rcp: | tftp:**} **system:running-config** 特権 EXEC コマンドを実行すると、コマンドライン にコマンドを入力した場合と同様に、スイッチにコンフィギュレーション ファイルがロードされます。 コマンドを追加するまで、既存の実行コンフィギュレーションは消去されません。コピーされたコン フィギュレーション ファイル内のコマンドによって既存のコンフィギュレーション ファイル内のコマ ンドが置き換えられると、既存のコマンドは消去されます。たとえば、コピーされたコンフィギュレー ション ファイルに格納されている特定のコマンドの IP アドレスが、既存のコンフィギュレーションに 格納されている IP アドレスと異なる場合は、コピーされたコンフィギュレーション内の IP アドレスが 使用されます。ただし、既存のコンフィギュレーション内のコマンドの中には、置き換えたり無効にし たりできないものもあります。このようなコマンドがある場合は、既存のコンフィギュレーション ファイルとコピーされたコンフィギュレーション ファイルが組み合された(コピーされたコンフィ ギュレーション ファイルが優先する)コンフィギュレーション ファイルが作成されます。

コンフィギュレーション ファイルを復元して、サーバに保存されたファイルの正確なコピーを作成す るには、コンフィギュレーション ファイルを直接スタートアップ コンフィギュレーションにコピーし て(**copy** {**ftp: | rcp: | tftp:**} **nvram:startup-config** 特権 EXEC コマンドを使用)、スイッチを再起動 します。

## <span id="page-9-1"></span>コンフィギュレーション ファイルのタイプおよび場所

スタートアップ コンフィギュレーション ファイルは、ソフトウェアを設定するために、システムの起 動中に使用されます。実行コンフィギュレーション ファイルには、ソフトウェアの現在の設定が格納 されています。2 つのコンフィギュレーション ファイルは別々の設定にできます。たとえば、一時的に 設定を変更しなければならない場合があります。この場合は、実行コンフィギュレーションを変更した あと、**copy running-config startup-config** 特権 EXEC コマンドによる設定の保存は行わないようにし ます。

実行コンフィギュレーションは DRAM に保存されますが、スタートアップ コンフィギュレーションは フラッシュ メモリの NVRAM セクションに保存されます。

### <span id="page-10-0"></span>テキスト エディタによるコンフィギュレーション ファイルの作成

コンフィギュレーション ファイルを作成する場合は、システムが適切に応答できるように、コマンド を論理的に並べる必要があります。次に、コンフィギュレーション ファイルの作成方法の一例を示し ます。

ステップ **1** スイッチからサーバに既存のコンフィギュレーションをコピーします。

詳細については、「TFTP [によるコンフィギュレーション](#page-11-0) ファイルのダウンロード」(P.B-12)、「[FTP](#page-14-0)  [によるコンフィギュレーション](#page-14-0) ファイルのダウンロード」(P.B-15)、または「RCP [によるコンフィ](#page-17-0) ギュレーション [ファイルのダウンロード」\(](#page-17-0)P.B-18)を参照してください。

- ステップ **2** UNIX の vi または emacs、PC のメモ帳などのテキスト エディタで、コンフィギュレーション ファイ ルを開きます。
- ステップ **3** 目的のコマンドが格納されたコンフィギュレーション ファイルの一部を抽出して、新しいファイルに 保存します。
- ステップ **4** コンフィギュレーション ファイルをサーバ内の適切な場所にコピーします。たとえば、ファイルを ワークステーションの TFTP ディレクトリ(UNIX ワークステーションの場合は、通常は */*tftpboot)に コピーします。
- ステップ **5** ファイルに関する権限が world-read に設定されていることを確認します。

### <span id="page-10-1"></span>**TFTP** によるコンフィギュレーション ファイルのコピー

作成したコンフィギュレーション ファイルを使用してスイッチを設定したり、別のスイッチからダウ ンロードしたり、TFTP サーバからダウンロードできます。また、コンフィギュレーション ファイルを TFTP サーバにコピー(アップロード)して、格納できます。

ここでは、次の設定情報について説明します。

- **•** 「TFTP によるコンフィギュレーション [ファイルのダウンロードまたはアップロードの準備」](#page-10-2)  $(P.B-11)$  $(P.B-11)$  $(P.B-11)$
- **•** 「TFTP [によるコンフィギュレーション](#page-11-0) ファイルのダウンロード」(P.B-12)
- **•** 「TFTP [によるコンフィギュレーション](#page-12-1) ファイルのアップロード」(P.B-13)

#### <span id="page-10-2"></span>**TFTP** によるコンフィギュレーション ファイルのダウンロードまたはアップロードの準備

TFTP を使用してコンフィギュレーション ファイルのダウンロードやアップロードを開始する前に、次 の作業を実行します。

**•** TFTP サーバとして機能しているワークステーションが適切に設定されていることを確認します。Sun ワークステーションの場合、/etc/inetd.conf ファイル内に次の行が含まれていることを確認します。

tftp dgram udp wait root /usr/etc/in.tftpd in.tftpd -p -s /tftpboot

/etc/services ファイルに次の行が含まれていることを確認します。

tftp 69/udp

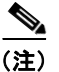

- (注) /etc/inetd.conf および /etc/services ファイルを変更したあとに、inetd デーモンを再起動す る必要があります。このデーモンを再起動するには、inetd プロセスを終了して再起動する か、または **fastboot** コマンド(SunOS 4.x の場合)や **reboot** コマンド(Solaris 2.x または SunOS 5.x の場合)を入力します。TFTP デーモンの詳細については、ワークステーショ ンのマニュアルを参照してください。
- **•** スイッチに TFTP サーバへのルートが設定されているかどうかを確認します。サブネット間でトラ フィックをルーティングするようにルータを設定していない場合、スイッチと TFTP サーバは同じ サブネットに置かれていなければなりません。**ping** コマンドを使用して、TFTP サーバへの接続を チェックします。
- **•** ダウンロードするコンフィギュレーション ファイルが TFTP サーバ上の正しいディレクトリ内に あることを確認します(UNIX ワークステーションの場合は、通常 */*tftpboot)。
- **•** ダウンロードを行う場合は、ファイルに関する権限が正しく設定されていることを確認します。 ファイルの権限は world-read でなければなりません。
- **•** コンフィギュレーション ファイルをアップロードする前に、TFTP サーバに空のファイルを作成す る必要があります。空のファイルを作成するには、**touch** *filename* コマンドを入力します。 *filename* は、サーバにアップロードするときに使用するファイルの名前です。
- **•** アップロード処理中に、サーバの既存のファイル(空のファイルを作成する必要があった場合は、 空のファイルを含む)を上書きする場合は、そのファイルに関する権限が正しく設定されているこ とを確認します。ファイルの権限は world-write でなければなりません。

#### <span id="page-11-0"></span>**TFTP** によるコンフィギュレーション ファイルのダウンロード

TFTP サーバからダウンロードしたコンフィギュレーション ファイルを使用してスイッチを設定するに は、次の手順を実行します。

- ステップ **1** コンフィギュレーション ファイルをワークステーションの適切な TFTP ディレクトリにコピーします。
- ステップ **2** 「TFTP によるコンフィギュレーション [ファイルのダウンロードまたはアップロードの準備」\(](#page-10-2)P.B-11) を参照して、TFTP サーバが適切に設定されていることを確認します。
- ステップ **3** コンソール ポート、イーサネット管理ポート、または Telnet セッションを介して、スイッチにログイ ンします。
- ステップ **4** TFTP サーバからコンフィギュレーション ファイルをダウンロードして、スイッチを設定します。 TFTP サーバの IP アドレスまたはホスト名、およびダウンロードするファイル名を指定します。 次に示す特権 EXEC コマンドのいずれかを使用します。
	- **• copy tftp:**[[[**//***location*]**/***directory*]**/***filename*] **system:running-config**
	- **• copy tftp:**[[[**//***location*]**/***directory*]**/***filename*] **nvram:startup-config**
	- **• copy tftp:**[[[**//***location*]**/***directory*]**/***filename*] **flash**[*n*]**:/***directory***/startup-config**

 $\frac{\mathcal{L}}{\mathcal{L}}$ 

(注) **flash***n* パラメータ(**flash3** など)は Catalyst 3750-E スイッチでだけ使用できます。

コンフィギュレーション ファイルがダウンロードされ、ファイルが行単位で解析されるたびにコマン ドが実行されます。

次に、IP アドレス 172.16.2.155 上にあるファイル *tokyo-confg* からソフトウェアを設定する例を示し ます。

Switch# **copy tftp://172.16.2.155/tokyo-confg system:running-config** Configure using tokyo-confg from 172.16.2.155? [confirm] y Booting tokyo-confg from 172.16.2.155:!!! [OK - 874/16000 bytes]

### <span id="page-12-1"></span>**TFTP** によるコンフィギュレーション ファイルのアップロード

スイッチから TFTP サーバにコンフィギュレーション ファイルをアップロードして格納するには、次 の手順を実行します。

- ステップ **1** 「TFTP によるコンフィギュレーション [ファイルのダウンロードまたはアップロードの準備」\(](#page-10-2)P.B-11) を参照して、TFTP サーバが適切に設定されていることを確認します。
- ステップ **2** コンソール ポート、イーサネット管理ポート、または Telnet セッションを介して、スイッチにログイ ンします。
- ステップ **3** スイッチのコンフィギュレーションを TFTP サーバにアップロードします。TFTP サーバの IP アドレ スまたはホスト名、および宛先ファイル名を指定します。

次に示す特権 EXEC コマンドのいずれかを使用します。

- **• copy system:running-config tftp:**[[[**//***location*]**/***directory*]**/***filename*]
- **• copy nvram:startup-config tftp:**[[[**//***location*]**/***directory*]**/***filename*]
- **• copy flash**[*n*]**:/***directory***/startup-config tftp:**[[[**//***location*]**/***directory*]**/***filename*]

(注) **flash***n* パラメータ(**flash3** など)は Catalyst 3750-E スイッチでだけ使用できます。

TFTP サーバにファイルがアップロードされます。

次に、スイッチから TFTP サーバにコンフィギュレーション ファイルをアップロードする例を示します。

```
Switch# copy system:running-config tftp://172.16.2.155/tokyo-confg
Write file tokyo-confg on host 172.16.2.155? [confirm] y
#
Writing tokyo-confg!!! [OK]
```
### <span id="page-12-0"></span>**FTP** によるコンフィギュレーション ファイルのコピー

FTP サーバから、または FTP サーバに、コンフィギュレーション ファイルをコピーできます。

FTP プロトコルでは、FTP 要求ごとにリモート ユーザ名およびパスワードを、クライアントがサーバ に送信する必要があります。FTP を使用してコンフィギュレーション ファイルをスイッチからサーバ にコピーすると、Cisco IOS ソフトウェアは次のリスト内の最初の有効なユーザ名を送信します。

- **• copy** コマンドで指定されたユーザ名(ユーザ名が指定されている場合)。
- **• ip ftp username** *username* グローバル コンフィギュレーション コマンドで設定されたユーザ名 (このコマンドが設定されている場合)。
- **•** anonymous

 $\frac{\partial}{\partial x}$ 

スイッチは、次のリスト内の最初の有効なパスワードを送信します。

- **• copy** コマンドで指定されたパスワード(パスワードが指定されている場合)
- **• ip ftp password** *password* グローバル コンフィギュレーション コマンドで設定されたパスワード (このコマンドが設定されている場合)
- **•** スイッチが作成した *username@switchname.domain* パスワード。変数 *username* は現在のセッ ションに関連付けられているユーザ名、*switchname* は設定されているホスト名、*domain* はスイッ チのドメインです。

ユーザ名およびパスワードは、FTP サーバのアカウントに関連付けられていなければなりません。 サーバに書き込む場合は、ユーザからの FTP 書き込み要求が許可されるように FTP サーバを適切に設 定する必要があります。

すべてのコピー操作に使用するユーザ名およびパスワードを指定するには、**ip ftp username** および **ip ftp password** コマンドを使用します。特定のコピー操作にだけ使用するユーザ名を指定する場合は、 **copy** コマンド内でユーザ名を指定します。

サーバがディレクトリ構造である場合、コンフィギュレーション ファイルはサーバ上のユーザ名に関 連付けられたディレクトリに書き込まれたり、そこからコピーされたりします。たとえば、コンフィ ギュレーション ファイルがサーバ上のユーザのホーム ディレクトリに置かれている場合は、ユーザの 名前をリモート ユーザ名として指定します。

詳細については、FTP サーバのマニュアルを参照してください。

ここでは、次の設定情報について説明します。

- **•** 「FTP によるコンフィギュレーション [ファイルのダウンロードまたはアップロードの準備」\(](#page-13-0)P.B-14)
- **•** 「FTP [によるコンフィギュレーション](#page-14-0) ファイルのダウンロード」(P.B-15)
- **•** 「FTP [によるコンフィギュレーション](#page-15-0) ファイルのアップロード」(P.B-16)

#### <span id="page-13-0"></span>**FTP** によるコンフィギュレーション ファイルのダウンロードまたはアップロードの準備

FTP を使用してコンフィギュレーション ファイルのダウンロードやアップロードを開始する前に、次 の作業を実行します。

- **•** スイッチに FTP サーバへのルートが設定されているかどうかを確認します。サブネット間でトラ フィックをルーティングするようにルータを設定していない場合、スイッチと FTP サーバは同じ サブネットに置かれていなければなりません。**ping** コマンドを使用して、FTP サーバへの接続を チェックします。
- **•** コンソールまたは Telnet セッションを介してスイッチにアクセスしていて有効なユーザ名がない 場合は、現在の FTP ユーザ名が FTP ダウンロードに使用するユーザ名であることを確認します。 **show users** 特権 EXEC コマンドを使用して、有効なユーザ名を表示できます。このユーザ名を使 用しない場合は、**ip ftp username** *username* グローバル コンフィギュレーション コマンドを使用 して、すべてのコピー処理中に使用する新しい FTP ユーザ名を作成します。新しいユーザ名は NVRAM に格納されます。Telnet セッションを介してスイッチにアクセスしていて、有効なユー ザ名がある場合は、このユーザ名が使用されるので、FTP ユーザ名を設定する必要はありません。 特定のコピー操作にだけ使用するユーザ名を指定する場合は、**copy** コマンド内でユーザ名を指定 します。
- **•** コンフィギュレーション ファイルを FTP サーバにアップロードする場合は、スイッチ上のユーザ からの書き込み要求が許可されるように、FTP サーバを適切に設定する必要があります。

詳細については、FTP サーバのマニュアルを参照してください。

#### <span id="page-14-0"></span>**FTP** によるコンフィギュレーション ファイルのダウンロード

FTP を使用してコンフィギュレーション ファイルをダウンロードするには、特権 EXEC モードで次の 手順を実行します。

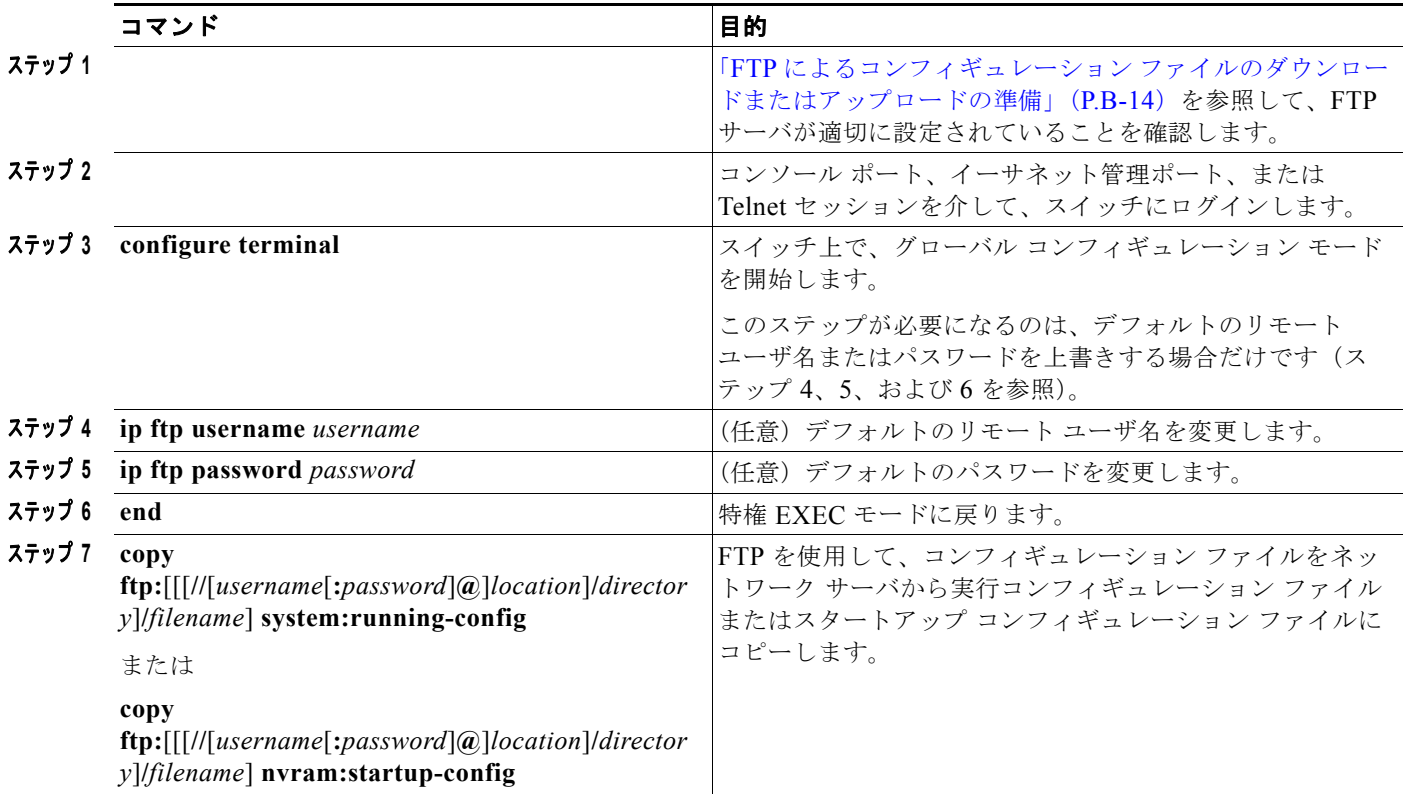

次に、*host1-confg* という名前のコンフィギュレーション ファイルを、IP アドレスが 172.16.101.101 であるリモート サーバ上のディレクトリ *netadmin1* からコピーして、スイッチ上でこれらのコマンド をロードおよび実行する例を示します。

```
Switch# copy ftp://netadmin1:mypass@172.16.101.101/host1-confg system:running-config
Configure using host1-confg from 172.16.101.101? [confirm]
Connected to 172.16.101.101
Loading 1112 byte file host1-confg:![OK]
Switch#
%SYS-5-CONFIG: Configured from host1-config by ftp from 172.16.101.101
```
次に、*netadmin1* というリモート ユーザ名を指定する例を示します。コンフィギュレーション ファイ ル *host2-confg* が、IP アドレスが 172.16.101.101 であるリモート サーバ上のディレクトリ *netadmin1* からスイッチのスタートアップ コンフィギュレーションにコピーされます。

```
Switch# configure terminal
Switch(config)# ip ftp username netadmin1
Switch(config)# ip ftp password mypass
Switch(config)# end
Switch# copy ftp: nvram:startup-config
Address of remote host [255.255.255.255]? 172.16.101.101
Name of configuration file[rtr2-confg]? host2-confg
Configure using host2-confg from 172.16.101.101?[confirm]
Connected to 172.16.101.101
Loading 1112 byte file host2-confg:![OK]
[OK]
```
Switch# %SYS-5-CONFIG\_NV:Non-volatile store configured from host2-config by ftp from 172.16.101.101

### <span id="page-15-0"></span>**FTP** によるコンフィギュレーション ファイルのアップロード

FTP を使用してコンフィギュレーション ファイルをアップロードするには、特権 EXEC モードで次の 手順を実行します。

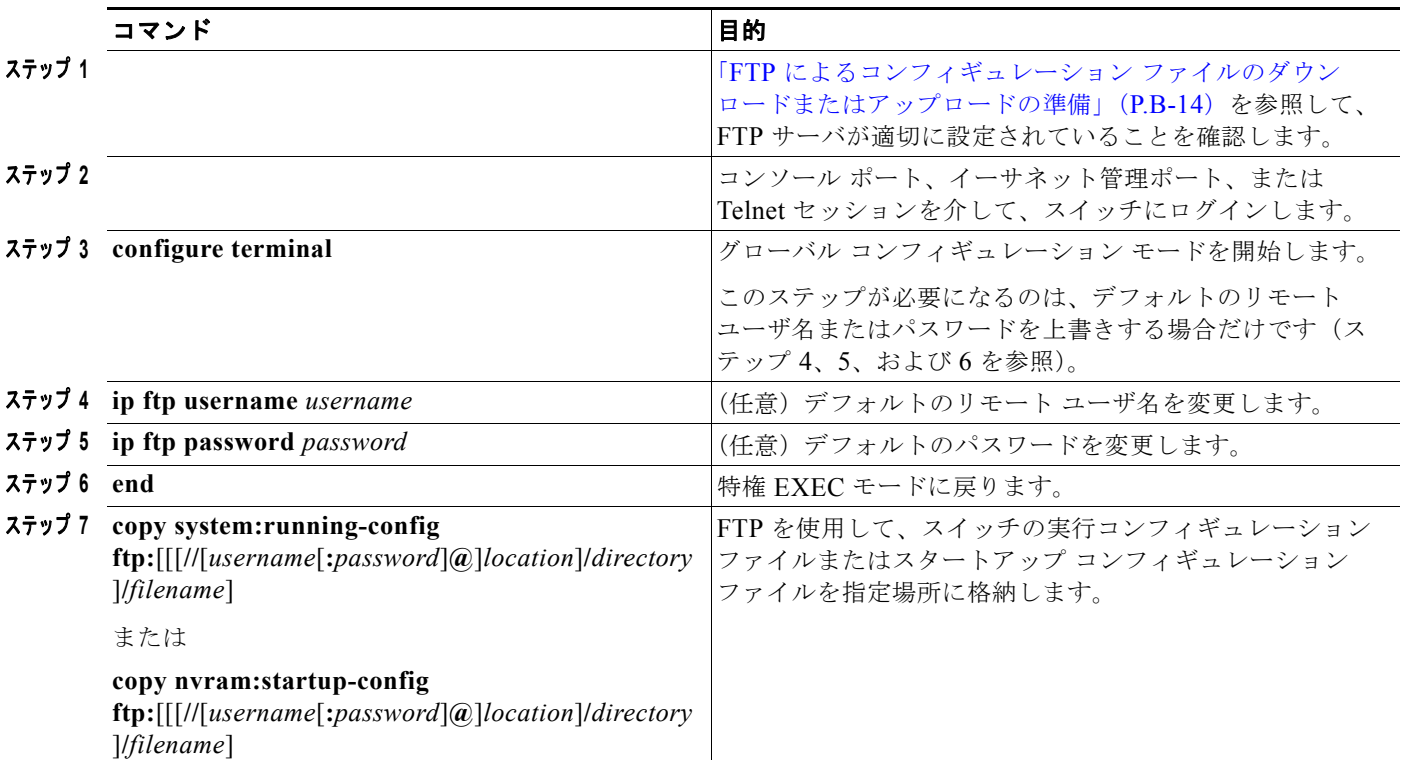

次に、実行コンフィギュレーション ファイル *switch2-confg* を、IP アドレスが 172.16.101.101 である リモート ホスト上のディレクトリ *netadmin1* にコピーする例を示します。

```
Switch# copy system:running-config ftp://netadmin1:mypass@172.16.101.101/switch2-confg
Write file switch2-confg on host 172.16.101.101?[confirm]
Building configuration...[OK]
Connected to 172.16.101.101
Switch#
```
次に、FTP を使用してスタートアップ コンフィギュレーション ファイルをサーバに格納して、ファイ ルをコピーする例を示します。

```
Switch# configure terminal
Switch(config)# ip ftp username netadmin2
Switch(config)# ip ftp password mypass
Switch(config)# end
Switch# copy nvram:startup-config ftp:
Remote host[]? 172.16.101.101
Name of configuration file to write [switch2-confg]?
Write file switch2-confg on host 172.16.101.101?[confirm]
![OK]
```
 $\blacksquare$ 

### <span id="page-16-0"></span>**RCP** によるコンフィギュレーション ファイルのコピー

リモート ホストとスイッチ間でコンフィギュレーション ファイルをダウンロード、アップロード、お よびコピーするためのもう 1 つの方法は、RCP を使用することです。コネクションレス プロトコルで ある UDP を使用する TFTP と異なり、RCP ではコネクション型の TCP が使用されます。

RCP を使用してファイルをコピーする場合は、ファイルのコピー元またはコピー先のサーバで RCP が サポートされている必要があります。RCP の copy コマンドは、リモート システム上の rsh サーバ(ま たはデーモン)を利用します。RCP を使用してファイルをコピーする場合は、TFTP の場合のように ファイル配信用サーバを作成する必要がありません。ユーザは rsh をサポートするサーバにアクセスす るだけですみます(ほとんどの UNIX システムは rsh をサポートしています)。ある場所から別の場所 へファイルをコピーするので、コピー元ファイルに対して読み取り権限、コピー先ファイルに対して書 き込み権限が必要です。コピー先ファイルが存在しない場合は、RCP によって作成されます。

RCP では、RCP 要求ごとのリモート ユーザ名をクライアントがサーバに送信する必要があります。コ ンフィギュレーション ファイルをスイッチからサーバにコピーすると、Cisco IOS ソフトウェアは次の リスト内の最初の有効なユーザ名を送信します。

- **• copy** コマンドで指定されたユーザ名(ユーザ名が指定されている場合)
- **• ip rcmd remote-username** *username* グローバル コンフィギュレーション コマンドで設定された ユーザ名 (このコマンドが設定されている場合)
- **•** 現在の TTY(端末)プロセスに関連付けられたリモート ユーザ名。たとえば、ユーザが Telnet を 介してルータに接続されており、**username** コマンドを介して認証された場合は、リモート ユーザ 名として Telnet ユーザ名がスイッチ ソフトウェアによって送信されます。
- **•** スイッチのホスト名

RCP コピー要求を正常に終了させるには、ネットワーク サーバ上にリモート ユーザ名用のアカウント を定義する必要があります。サーバがディレクトリ構造である場合、コンフィギュレーション ファイ ルはサーバ上のリモート ユーザ名に関連付けられたディレクトリに書き込まれるか、そこからコピー されます。たとえば、コンフィギュレーション ファイルがサーバ上のユーザのホーム ディレクトリ内 に置かれている場合は、ユーザの名前をリモート ユーザ名として指定します。

- ここでは、次の設定情報について説明します。
- **•** 「RCP によるコンフィギュレーション [ファイルのダウンロードまたはアップロードの準備」\(](#page-16-1)P.B-17)
- **•** 「RCP [によるコンフィギュレーション](#page-17-0) ファイルのダウンロード」(P.B-18)
- **•** 「RCP [によるコンフィギュレーション](#page-18-0) ファイルのアップロード」(P.B-19)

#### <span id="page-16-1"></span>**RCP** によるコンフィギュレーション ファイルのダウンロードまたはアップロードの準備

RCP を使用してコンフィギュレーション ファイルのダウンロードやアップロードを開始する前に、次 の作業を実行します。

- **•** RCP サーバとして機能しているワークステーションで、rsh がサポートされていることを確認します。
- **•** スイッチに RCP サーバへのルートが設定されているかどうかを確認します。サブネット間でトラ フィックをルーティングするようにルータを設定していない場合、スイッチとサーバは同じサブ ネットに置かれていなければなりません。**ping** コマンドを使用して、RCP サーバへの接続を確認 します。
- **•** コンソールまたは Telnet セッションを介してスイッチにアクセスしていて有効なユーザ名がない 場合は、現在の RCP ユーザ名が RCP ダウンロードに使用するユーザ名であることを確認します。 **show users** 特権 EXEC コマンドを使用して、有効なユーザ名を表示できます。このユーザ名を使 用しない場合は、すべてのコピー処理中に **ip rcmd remote-username** *username* グローバル コン フィギュレーション コマンドを使用し、新しい RCP ユーザ名を作成します。新しいユーザ名は

NVRAM に格納されます。Telnet セッションを介してスイッチにアクセスしていて、有効なユー ザ名がある場合は、そのユーザ名が使用されるので、RCP ユーザ名を設定する必要はありません。 特定のコピー操作にだけ使用するユーザ名を指定する場合は、**copy** コマンド内でユーザ名を指定 します。

**•** ファイルを RCP サーバにアップロードする場合は、スイッチ上のユーザからの RCP 書き込み要求 が許可されるように、適切に設定する必要があります。UNIX システムの場合は、RCP サーバ上 のリモート ユーザ用の .rhosts ファイルにエントリを追加する必要があります。たとえば、スイッ チに次のコンフィギュレーション行が含まれているとします。

hostname Switch1 ip rcmd remote-username User0

このスイッチの IP アドレスを *Switch1.company.com* に変換する場合は、RCP サーバ上の User0 用 の .rhosts ファイルに次の行が含まれている必要があります。

Switch1.company.com Switch1

詳細については、RCP サーバのマニュアルを参照してください。

#### <span id="page-17-0"></span>**RCP** によるコンフィギュレーション ファイルのダウンロード

RCP を使用してコンフィギュレーション ファイルをダウンロードするには、特権 EXEC モードで次の 手順を実行します。

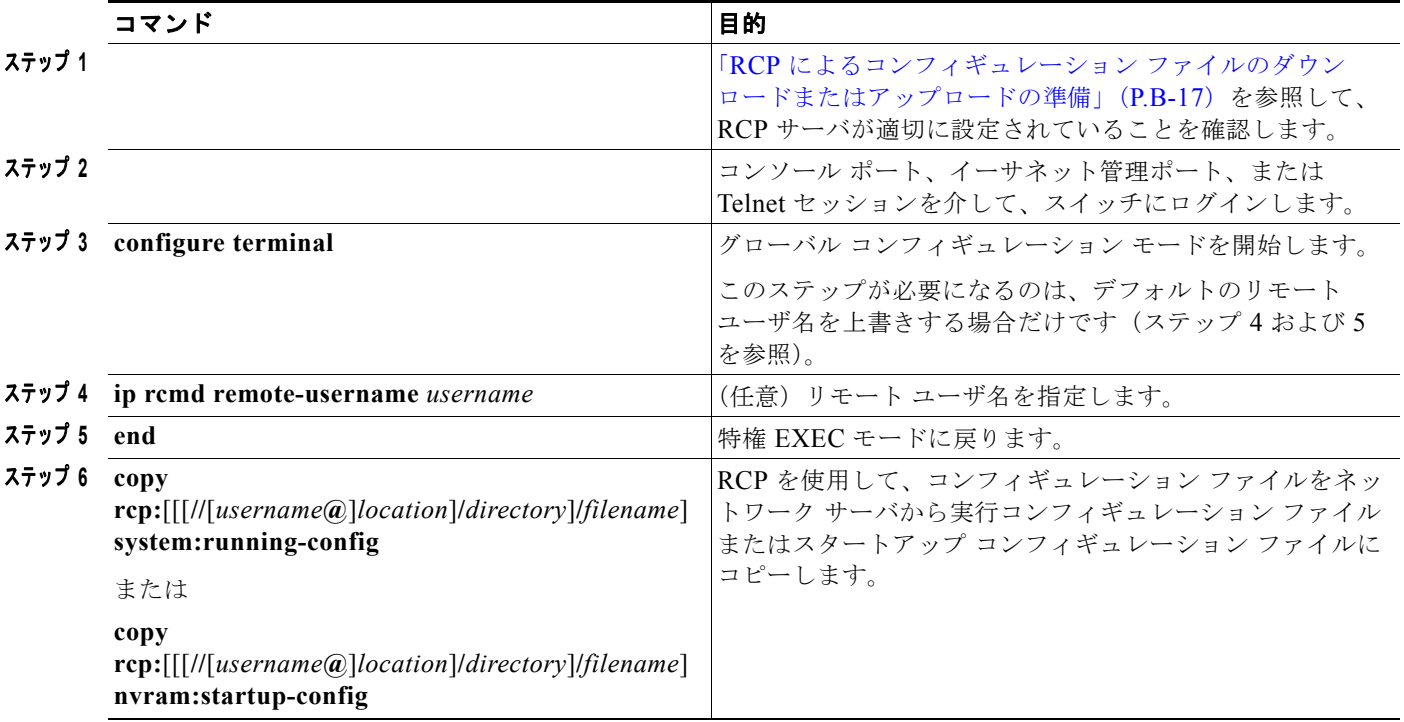

次に、*host1-confg* という名前のコンフィギュレーション ファイルを、IP アドレスが 172.16.101.101 であるリモート サーバ上のディレクトリ *netadmin1* からコピーして、スイッチ上でこれらのコマンド をロードおよび実行する例を示します。

Switch# **copy rcp://netadmin1@172.16.101.101/host1-confg system:running-config** Configure using host1-confg from 172.16.101.101? [confirm] Connected to 172.16.101.101

コンフィギュレーション ファイルの操作

Loading 1112 byte file host1-confg:![OK]  $S$ witch# %SYS-5-CONFIG: Configured from host1-config by rcp from 172.16.101.101

次に、*netadmin1* というリモート ユーザ名を指定する例を示します。コンフィギュレーション ファイ ル *host2-confg* が、IP アドレスが 172.16.101.101 であるリモート サーバ上のディレクトリ *netadmin1* からスタートアップ コンフィギュレーションにコピーされます。

```
Switch# configure terminal
Switch(config)# ip rcmd remote-username netadmin1
Switch(config)# end
Switch# copy rcp: nvram:startup-config
Address of remote host [255.255.255.255]? 172.16.101.101
Name of configuration file[rtr2-confg]? host2-confg
Configure using host2-confg from 172.16.101.101?[confirm]
Connected to 172.16.101.101
Loading 1112 byte file host2-confg:![OK]
[OK]
Switch#
%SYS-5-CONFIG_NV:Non-volatile store configured from host2-config by rcp from 
172.16.101.101
```
### <span id="page-18-0"></span>**RCP** によるコンフィギュレーション ファイルのアップロード

RCP を使用してコンフィギュレーション ファイルをアップロードするには、特権 EXEC モードで次の 手順を実行します。

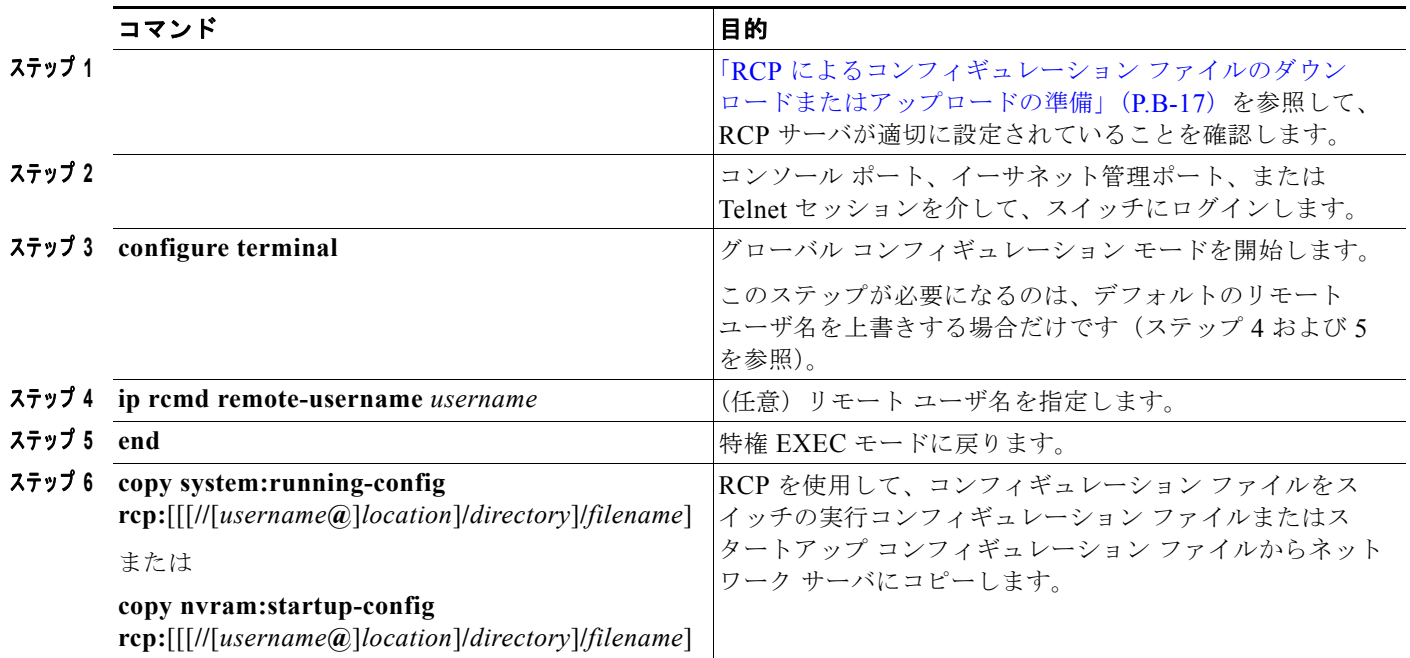

次に、実行コンフィギュレーション ファイル *switch2-confg* を、IP アドレスが 172.16.101.101 である リモート ホスト上のディレクトリ *netadmin1* にコピーする例を示します。

```
Switch# copy system:running-config rcp://netadmin1@172.16.101.101/switch2-confg
Write file switch-confg on host 172.16.101.101?[confirm]
Building configuration...[OK]
Connected to 172.16.101.101
Switch#
```
次に、スタートアップ コンフィギュレーション ファイルをサーバ上に格納する例を示します。

```
Switch# configure terminal
Switch(config)# ip rcmd remote-username netadmin2
Switch(config)# end
Switch# copy nvram:startup-config rcp:
Remote host[]? 172.16.101.101
Name of configuration file to write [switch2-confg]?
Write file switch2-confg on host 172.16.101.101?[confirm]
! [OK]
```
### <span id="page-19-0"></span>設定情報の消去

スタートアップ コンフィギュレーションから設定情報を消去できます。スタートアップ コンフィギュ レーションを使用しないでスイッチを再起動すると、スイッチはセットアップ プログラムを開始し、 新しい設定でスイッチを再設定できます。

#### スタートアップ コンフィギュレーション ファイルの消去

スタートアップ コンフィギュレーションを消去するには、**erase nvram:** または **erase startup-config** 特権 EXEC コマンドを使用します。

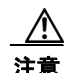

注意 削除されたスタートアップ コンフィギュレーション ファイルは復元できません。

#### 格納されたコンフィギュレーション ファイルの削除

保存された設定をフラッシュ メモリから削除するには、**delete flash:***filename* 特権 EXEC コマンドを 使用します。**file prompt** グローバル コンフィギュレーション コマンドの設定に応じて、ファイルを削 除する前に確認を求めるプロンプトが表示されます。デフォルトでは、有害なファイル操作を行った場 合に、確認を求めるプロンプトが表示されます。**file prompt** コマンドの詳細については、『*Cisco IOS Command Reference, Release 12.2*』を参照してください。

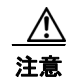

注意 削除されたファイルは復元できません。

# <span id="page-19-1"></span>コンフィギュレーションの交換およびロールバック

コンフィギュレーションの交換およびロールバックは、実行コンフィギュレーションを、保存されてい る任意の Cisco IOS コンフィギュレーション ファイルと交換する機能です。ロールバック機能を使用 すると、以前のコンフィギュレーションにロールバックできます。

- **•** [「コンフィギュレーションの交換およびロールバックの概要」\(](#page-20-0)P.B-21)
- **•** [「設定時の注意事項」\(](#page-21-0)P.B-22)
- **•** [「コンフィギュレーション](#page-22-0) アーカイブの設定」(P.B-23)
- **•** [「コンフィギュレーションの交換またはロールバック操作の実行」\(](#page-22-1)P.B-23)

### <span id="page-20-0"></span>コンフィギュレーションの交換およびロールバックの概要

- **•** [「コンフィギュレーションのアーカイブ」\(](#page-20-1)P.B-21)
- **•** [「コンフィギュレーションの交換」\(](#page-20-2)P.B-21)
- **•** [「コンフィギュレーションのロールバック」\(](#page-21-1)P.B-22)

#### <span id="page-20-1"></span>コンフィギュレーションのアーカイブ

コンフィギュレーション アーカイブは、コンフィギュレーション ファイルのアーカイブを保存し、編 成し、管理するメカニズムを提供します。**configure replace** 特権 EXEC コマンドによってコンフィ ギュレーションのロールバック機能が強化されます。このコマンドを使う代わりに **copy running-config** *destination-url* 特権 EXEC コマンドで実行コンフィギュレーションのコピーを保管し ておき、ローカルまたはリモートの場所に交換用ファイルを保存する方法もあります。しかし、この方 法では、自動的なファイル管理は不可能です。コンフィギュレーションの交換およびロールバック機能 では、実行コンフィギュレーションのコピーが自動的にコンフィギュレーション アーカイブに保存さ れます。

**archive config** 特権 EXEC コマンドを使用すると、標準のロケーションとファイル名プレフィクスを 使用して、コンフィギュレーション アーカイブにコンフィギュレーションが保存されます。ファイル 名プレフィクスは、ファイルが保存されるたびに増分されるバージョン番号(およびオプションのタイ ムスタンプ)で、ファイル名に自動的に付加されます。アーカイブに保存する実行コンフィギュレー ションのバージョン数を指定できます。最大数のファイルの保存後、次の最新ファイルが保存される と、最も古いファイルが自動的に削除されます。**show archive** 特権 EXEC コマンドを使用すると、コ ンフィギュレーション アーカイブに保存されているすべてのコンフィギュレーション ファイルの情報 が表示されます。

Cisco IOS コンフィギュレーション アーカイブには、コンフィギュレーション ファイルが保存され、 アーカイブ内のファイルは **configure replace** コマンド実行時に使用できます。このアーカイブは、 FTP、HTTP、RCP、TFTP のいずれかのファイル システムになります。

#### <span id="page-20-2"></span>コンフィギュレーションの交換

**configure replace** 特権 EXEC コマンドを使用すると、実行コンフィギュレーションを、保存されてい る任意のコンフィギュレーション ファイルに交換できます。**configure replace** コマンドを入力すると、 指定した交換用コンフィギュレーションと実行コンフィギュレーションが比較され、コンフィギュレー ションの差異がまとめられます。この差異を使用してコンフィギュレーションの交換が行われます。コ ンフィギュレーション交換操作は通常、3 パス以内で完了します。ループ動作を回避するため、最大 5 パスまでしか実行されません。

**copy** *source-url* **running-config** 特権 EXEC コマンドを使用して、保存済みのコンフィギュレーション ファイルを実行コンフィギュレーションにコピーすることもできます。**configure replace** *target-url* 特 権 EXEC コマンドの代わりに、このコマンドを使用する場合の主な相違点は次のとおりです。

- **• copy** *source-url* **running-config** コマンドは、マージ操作であり、コピー元ファイルと実行コン フィギュレーションのどちらのコマンドもすべて維持されます。このコマンドは、コピー元ファイ ル内に存在しないコマンドを実行コンフィギュレーションから削除しません。これとは対照的に、 **configure replace** *target-url* コマンドは交換用ファイルに存在しないコマンドを実行コンフィギュ レーションから削除し、足りないコマンドを実行コンフィギュレーションに追加します。
- **• copy** *source-url* **running-config** コマンドでは、送信元ファイルとしてコンフィギュレーション ファイルの一部分を使用できます。**configure replace** *target-url* コマンドの交換ファイルには完全 なコンフィギュレーション ファイルを使用する必要があります。

#### <span id="page-21-1"></span>コンフィギュレーションのロールバック

**configure replace** コマンドを使用して、前回のコンフィギュレーションの保管後に作成された変更を 元に戻す(ロールバックする)こともできます。コンフィギュレーション ロールバック機能は、適用 された特定の変更セットに基づいてロールバック操作を実行するのではなく、保管されているコンフィ ギュレーション ファイルに基づいて、特定のコンフィギュレーションに戻します。

コンフィギュレーション ロールバック機能を使用するためには、コンフィギュレーションを変更する 前に実行コンフィギュレーションを保存する必要があります。そうすれば、コンフィギュレーションの 変更後、保存したコンフィギュレーション ファイルを使用し、**configure replace** *target-url* コマンドで 変更を元に戻す(ロールバックする)ことができます。

ロールバック コンフィギュレーションには、保管されている任意のコンフィギュレーションを指定で きます。一部のロールバック モデルとは異なり、ロールバックの回数に制限はありません。

#### <span id="page-21-0"></span>設定時の注意事項

コンフィギュレーションの交換およびロールバックを設定し実行する際には、次のガイドラインに従っ てください。

- **•** スイッチに、2 つのコンフィギュレーション ファイル(実行コンフィギュレーションと保存されて いる交換コンフィギュレーション)の合計サイズを超える空メモリがあることを確認してくださ い。メモリが不足していると、コンフィギュレーションの交換操作は失敗します。
- **•** スイッチに、コンフィギュレーションの交換またはロールバックのコンフィギュレーション コマ ンドを実行するだけの十分な空メモリがあることを確認してください。
- **•** ネットワーキング デバイスの物理コンポーネント(物理インターフェイスなど)に関連するコマ ンドなど、一部のコンフィギュレーション コマンドは、実行コンフィギュレーションに追加した り、実行コンフィギュレーションから削除したりできません。
	- **–** コンフィギュレーションの交換操作では、実際にデバイス上にあるインターフェイスに対する **interface** *interface-id* コマンド行は、実行コンフィギュレーションから削除されません。
	- **–** デバイス上に実際にはないインターフェイスに対する **interface** *interface-id* コマンド行は、実 行コンフィギュレーションに追加できません。
- **• configure replace** コマンドを使用する際には、実行コンフィギュレーションと交換するコンフィ ギュレーションファイルとして、保存済みのコンフィギュレーションを指定する必要があります。 交換用ファイルは、Cisco IOS デバイスで生成された完全なコンフィギュレーション(たとえば、 **copy running-config** *destination-url* コマンドで生成されたコンフィギュレーションなど)でなけ ればなりません。

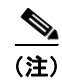

(注) 外部デバイスで生成されたファイルを交換用コンフィギュレーション ファイルに使用する場合は、そ のファイルが Cisco IOS デバイスで生成されたファイルの形式に準拠していなければなりません。

### <span id="page-22-0"></span>コンフィギュレーション アーカイブの設定

**configure replace** コマンドとコンフィギュレーション アーカイブおよび **archive config** コマンドを使 用する方法もあります。この方法は、コンフィギュレーションをロールバックする場合に有利です。 **archive config** コマンドを使用するには、事前にコンフィギュレーション アーカイブを設定する必要が あります。コンフィギュレーション アーカイブを設定するには、特権 EXEC モードで次の手順を実行 します。

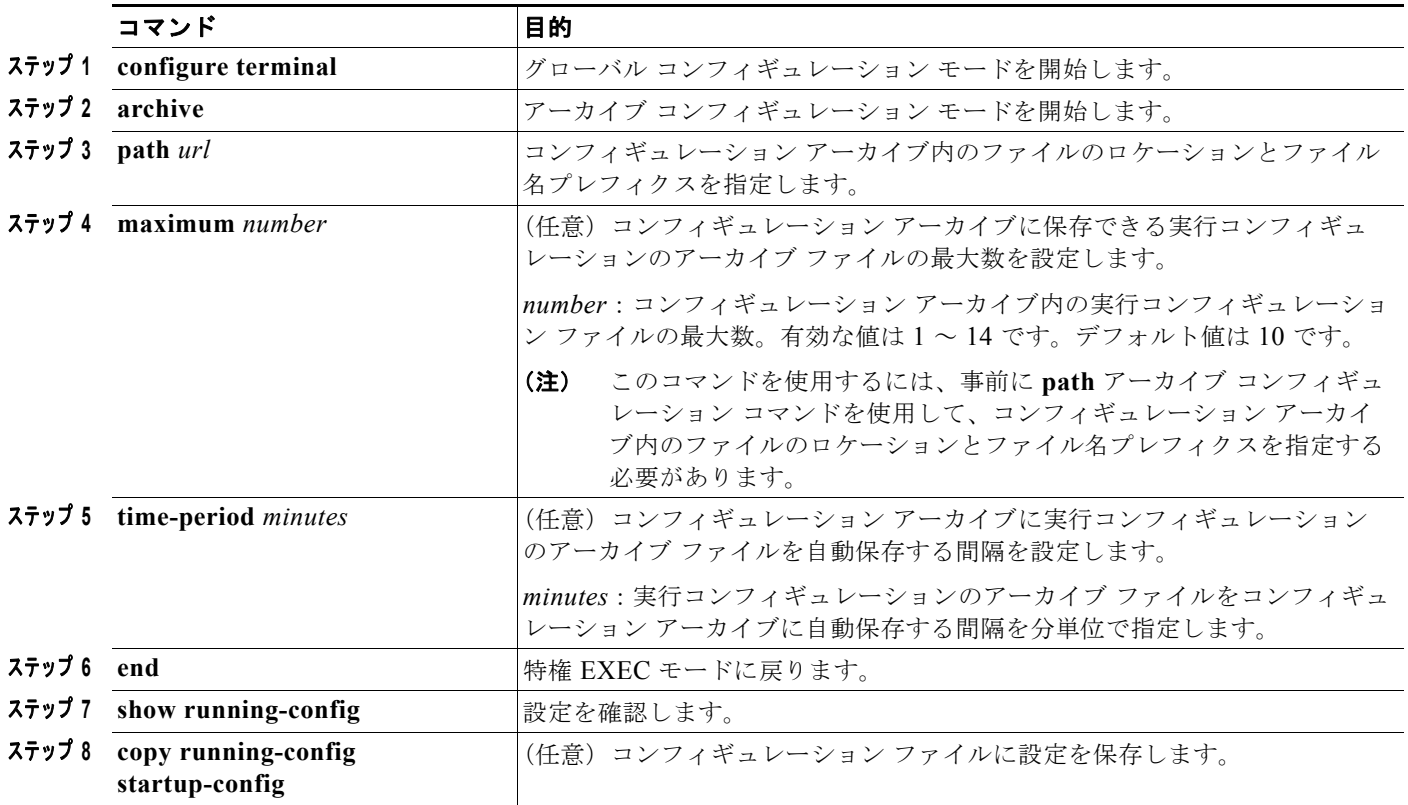

### <span id="page-22-1"></span>コンフィギュレーションの交換またはロールバック操作の実行

実行コンフィギュレーション ファイルを、保存されているコンフィギュレーション ファイルに交換す るには、特権 EXEC モードで次の手順を実行します。

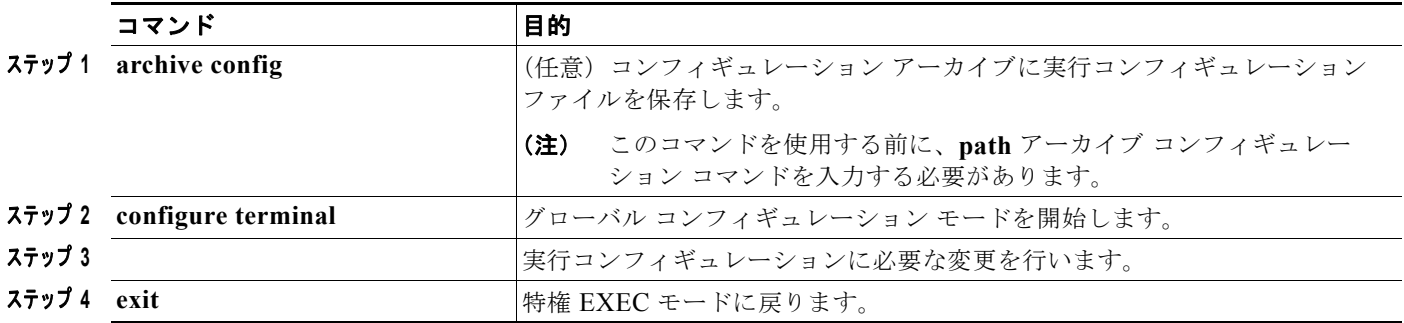

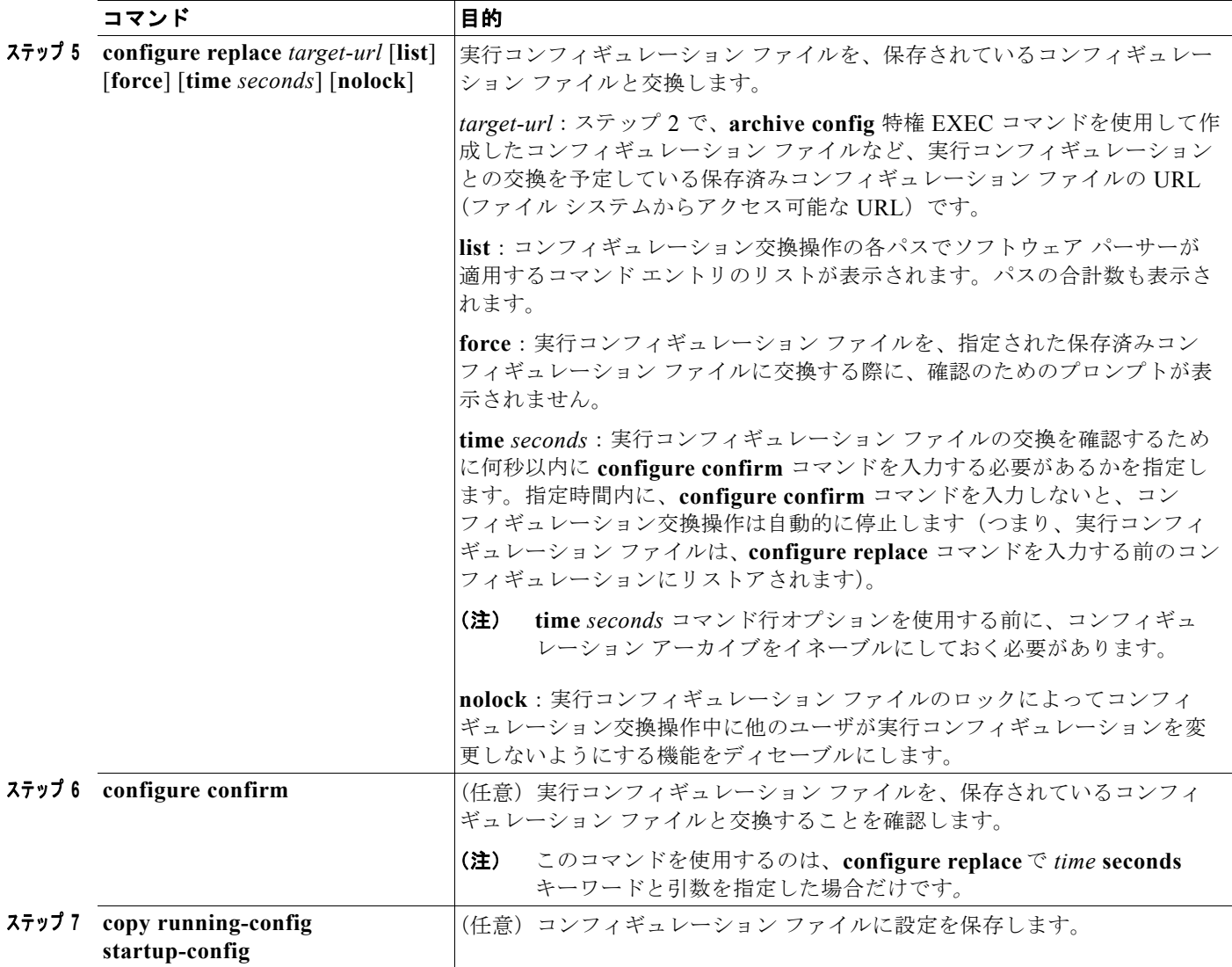

# <span id="page-24-0"></span>ソフトウェア イメージの操作

ここでは、システム ソフトウェア、Cisco IOS コード、および組み込みのデバイス マネージャ ソフト ウェアを格納するソフトウェア イメージ ファイルをアーカイブ(ダウンロードおよびアップロード) する方法を示します。

(注) ソフトウェア イメージ ファイルをダウンロードおよびアップロードするには、**copy** 特権 EXEC コマ ンドまたは **archive tar** 特権 EXEC コマンドではなく、**archive download-sw** および **archive upload-sw** 特権 EXEC コマンドを使用することを推奨します。スイッチ スタックの場合、**archive download-sw** および **archive upload-sw** 特権 EXEC コマンドは必ずスタック マスターを通して使用し てください。スタック マスターにダウンロードされたソフトウェア イメージは、残りのスタック メン バーに自動的にダウンロードされます。

互換性のないソフトウェア イメージが格納されたスイッチをアップグレードする場合は、**archive copy-sw** 特権 EXEC コマンドを使用して、既存のスタック メンバーから互換性のないスイッチにソフ トウェア イメージをコピーします。このスイッチは自動的に再起動され、完全な機能を備えたメン バーとしてスタックに参加します。

スイッチ ソフトウェアをアップグレードするには、TFTP、FTP、または RCP サーバからスイッチ イ メージ ファイルをダウンロードします。TFTP サーバへアクセスできない場合、Web ブラウザ (HTTP)で PC またはワークステーションへ直接ソフトウェア イメージ ファイルをダウンロードしま す。次にデバイス マネージャまたは Cisco Network Assistant を使用してスイッチをアップグレードし ます。TFTP サーバまたは Web ブラウザ(HTTP)を使用したスイッチのアップグレードについては、 リリース ノートを参照してください。

現在のイメージを新しいイメージで置き換えたり、ダウンロード後に現在のイメージをフラッシュ メ モリに保存したりできます。

**archive download-sw /allow-feature-upgrade** 特権 EXEC コマンドを使用すると、フィーチャ セット の異なるイメージをインストールできます。たとえば、ユニバーサル イメージから、拡張 IP サービス フィーチャ セットにアップグレードができます。また、**boot auto-download-sw** グローバル コンフィ ギュレーション コマンドを使用すると、自動ソフトウェア アップグレードの際にイメージの取得に使 用する URL を指定できます。このコマンドを入力した場合、マスター スイッチはバージョンが一致し ないとこの URL を使用します。

バックアップのために、スイッチ イメージ ファイルを TFTP、FTP、または RCP サーバにアップロー ドします。アップロードされたこのイメージは、今後同じスイッチや、同じタイプの別のスイッチにダ ウンロードする場合に使用できます。

使用するプロトコルは、使用中のサーバのタイプに応じて異なります。FTP および RCP トランスポー ト メカニズムを使用すると、TFTP よりもパフォーマンスが速く、データがより確実に配信されます。 これらの機能を実現するために、FTP および RCP はコネクション型の TCP/IP スタックに基づいて構 築され、このスタックが使用されています。

ここでは、次の設定情報について説明します。

- **•** [「スイッチ上のイメージの場所」\(](#page-25-0)P.B-26)
- **•** 「サーバまたは Cisco.com [上のイメージのファイル形式」\(](#page-25-1)P.B-26)
- **•** 「TFTP によるイメージ [ファイルのコピー」\(](#page-26-0)P.B-27)
- **•** 「FTP によるイメージ [ファイルのコピー」\(](#page-30-0)P.B-31)
- **•** 「RCP によるイメージ [ファイルのコピー」\(](#page-35-0)P.B-36)
- **•** 「スタック [メンバー間のイメージ](#page-40-0) ファイルのコピー」(P.B-41)

(注) ソフトウェア イメージ、およびサポートされているアップグレード パスのリストについては、リリー ス ノートを参照してください。

## <span id="page-25-0"></span>スイッチ上のイメージの場所

Cisco IOS イメージは、バージョン番号を表すディレクトリ内に *.bin* ファイルとして格納されます。サ ブディレクトリには、Web 管理に必要なファイルが格納されます。イメージはシステム ボードのフ ラッシュ メモリ(flash:)に格納されます。

**show version** 特権 EXEC コマンドを使用すると、スイッチで現在稼動しているソフトウェア バージョ ンを参照できます。画面上で、System image file is... から始まる行を調べます。この行は、イメー ジが格納されているフラッシュ メモリ内のディレクトリ名を示します。

また、**dir** *filesystem***:** 特権 EXEC コマンドを使用して、フラッシュ メモリに保存している可能性のあ る他のソフトウェア イメージのディレクトリ名を表示できます。**archive download-sw /directory** 特 権 EXEC コマンドを使用して、ディレクトリをいったん指定したあとにダウンロード対象の tar ファイ ルまたは tar ファイルのリストを続ければ、tar ファイルごとに完全なパスを指定する必要がありませ ん。たとえば、ハードウェア スタックが混在する場合に、**archive download-sw /directory tftp://10.1.1.10/ c3750-ipservices-tar.122-35.SE.tar c3750e-universal-tar.122-35.SE2.tar** と入力でき ます。

### <span id="page-25-1"></span>サーバまたは **Cisco.com** 上のイメージのファイル形式

サーバ上にあるソフトウェア イメージまたは Cisco.com からダウンロードされたソフトウェア イメー ジは、次のファイルを含むファイル形式で提供されます。

- **•** ファイルの内容を表形式で示す *info* ファイル
- **•** Cisco IOS イメージや Web 管理用ファイルなど、他のイメージおよびファイルが格納された 1 つま たは複数のサブディレクトリ

次に、info ファイルに格納された情報の一部の例を示します。表 [B-3](#page-26-1) に、この情報の詳細を示します。

```
system_type:0x00000000:c3750e-universal-mz.122-35.SE2
```

```
 image_family:C3750E
    stacking_number:1.9
     info_end:
version_suffix:universal-mz.122-35.SE2
    version directory:c3750e-universal-mz.122-35.SE2
     image_system_type_id:0x00000000
     image_name:c3750e-universal-mz.122-35.SE2.bin
     ios_image_file_size:6398464
    total image file size:8133632
    image_feature:IP|LAYER_3|PLUS|MIN_DRAM_MEG=128
     image_family:C3750E
    stacking_number:1.9
     board_ids:0x401100c4 0x00000000 0x00000001 0x00000003 0x00000002 0x00008000 0x00008002 
0x40110000
     info_end:
```
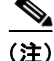

(注) Catalyst 3560-X スイッチでは、stacking\_number フィールドはスイッチに適用されません。

#### <span id="page-26-1"></span>表 **B-3 info** ファイルの説明

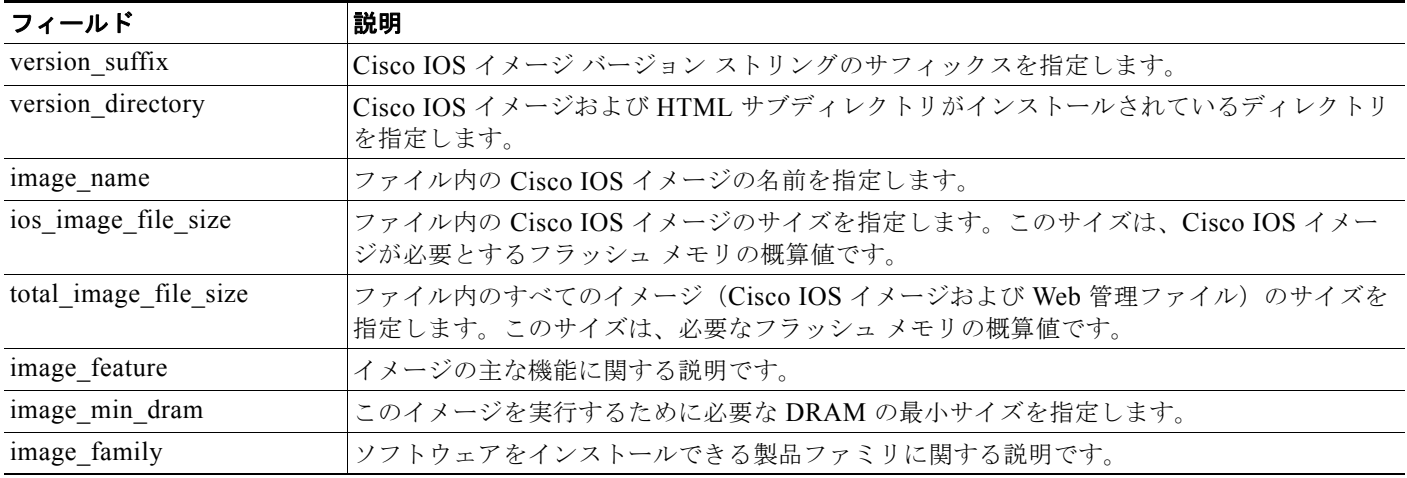

### <span id="page-26-0"></span>**TFTP** によるイメージ ファイルのコピー

TFTP サーバからスイッチ イメージをダウンロードしたり、スイッチから TFTP サーバにスイッチ イ メージをアップロードしたりできます。

スイッチ ソフトウェアをアップグレードするには、サーバからスイッチ イメージ ファイルをダウン ロードします。現在のイメージを新しいイメージで上書きしたり、ダウンロード後に現在のファイルを 保存したりできます。

バックアップのために、スイッチ イメージ ファイルをサーバにアップロードします。アップロードさ れたこのイメージは、今後同じスイッチや、同じタイプの別のスイッチにダウンロードするために使用 できます。

(注) ソフトウェア イメージ ファイルをダウンロードおよびアップロードするには、**copy** 特権 EXEC コマ ンドまたは **archive tar** 特権 EXEC コマンドではなく、**archive download-sw** および **archive upload-sw** 特権 EXEC コマンドを使用することを推奨します。スイッチ スタックの場合、**archive download-sw** および **archive upload-sw** 特権 EXEC コマンドは必ずスタック マスターを通して使用し てください。スタック マスターにダウンロードされたソフトウェア イメージは、残りのスタック メン バーに自動的にダウンロードされます。

互換性のないソフトウェア イメージが格納されたスイッチをアップグレードする場合は、**archive copy-sw** 特権 EXEC コマンドを使用して、既存のスタック メンバーから互換性のないスイッチにソフ トウェア イメージをコピーします。このスイッチは自動的に再起動され、完全な機能を備えたメン バーとしてスタックに参加します。

ここでは、次の設定情報について説明します。

- **•** 「TFTP によるイメージ [ファイルのダウンロードまたはアップロードの準備」\(](#page-27-0)P.B-28)
- **•** 「TFTP によるイメージ [ファイルのダウンロード」\(](#page-27-1)P.B-28)
- **•** 「TFTP によるイメージ [ファイルのアップロード」\(](#page-29-0)P.B-30)

### <span id="page-27-0"></span>**TFTP** によるイメージ ファイルのダウンロードまたはアップロードの準備

TFTP を使用してイメージ ファイルのダウンロードやアップロードを開始する前に、次の作業を実行し ます。

**•** TFTP サーバとして機能しているワークステーションが適切に設定されていることを確認します。 Sun ワークステーションの場合、/etc/inetd.conf ファイル内に次の行が含まれていることを確認し ます。

tftp dgram udp wait root /usr/etc/in.tftpd in.tftpd -p -s /tftpboot

/etc/services ファイルに次の行が含まれていることを確認します。

tftp 69/udp

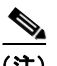

(注) /etc/inetd.conf および /etc/services ファイルを変更したあとに、inetd デーモンを再起動す る必要があります。このデーモンを再起動するには、inetd プロセスを終了して再起動する か、または **fastboot** コマンド(SunOS 4.x の場合)や **reboot** コマンド(Solaris 2.x または SunOS 5.x の場合)を入力します。TFTP デーモンの詳細については、ワークステーショ ンのマニュアルを参照してください。

- **•** スイッチに TFTP サーバへのルートが設定されているかどうかを確認します。サブネット間でトラ フィックをルーティングするようにルータを設定していない場合、スイッチと TFTP サーバは同じ サブネットに置かれていなければなりません。**ping** コマンドを使用して、TFTP サーバへの接続を チェックします。
- **•** ダウンロードするイメージが TFTP サーバ上の正しいディレクトリ内にあることを確認します (UNIX ワークステーションの場合は、通常 */*tftpboot)。
- **•** ダウンロードを行う場合は、ファイルに関する権限が正しく設定されていることを確認します。 ファイルの権限は world-read でなければなりません。
- **•** イメージ ファイルをアップロードする前に、TFTP サーバに空のファイルを作成する必要がありま す。空のファイルを作成するには、**touch** *filename* コマンドを入力します。*filename* は、イメージ をサーバにアップロードするときに使用するファイルの名前です。
- **•** アップロード処理中に、サーバの既存のファイル(空のファイルを作成する必要があった場合は、 空のファイルを含む)を上書きする場合は、そのファイルに関する権限が正しく設定されているこ とを確認します。ファイルの権限は world-write でなければなりません。

#### <span id="page-27-1"></span>**TFTP** によるイメージ ファイルのダウンロード

新しいイメージ ファイルをダウンロードして、現在のイメージを置き換えたり、保存したりできます。

TFTP サーバから新しいイメージをダウンロードして、既存のイメージを上書きするには、特権 EXEC モードでステップ 1 ~ 3 を実行します。現在のイメージを維持するには、ステップ 1、2、および 4 を 実行します。

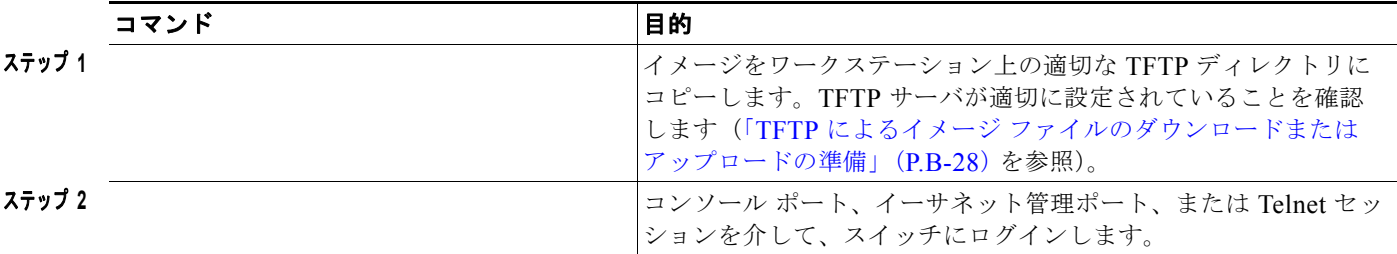

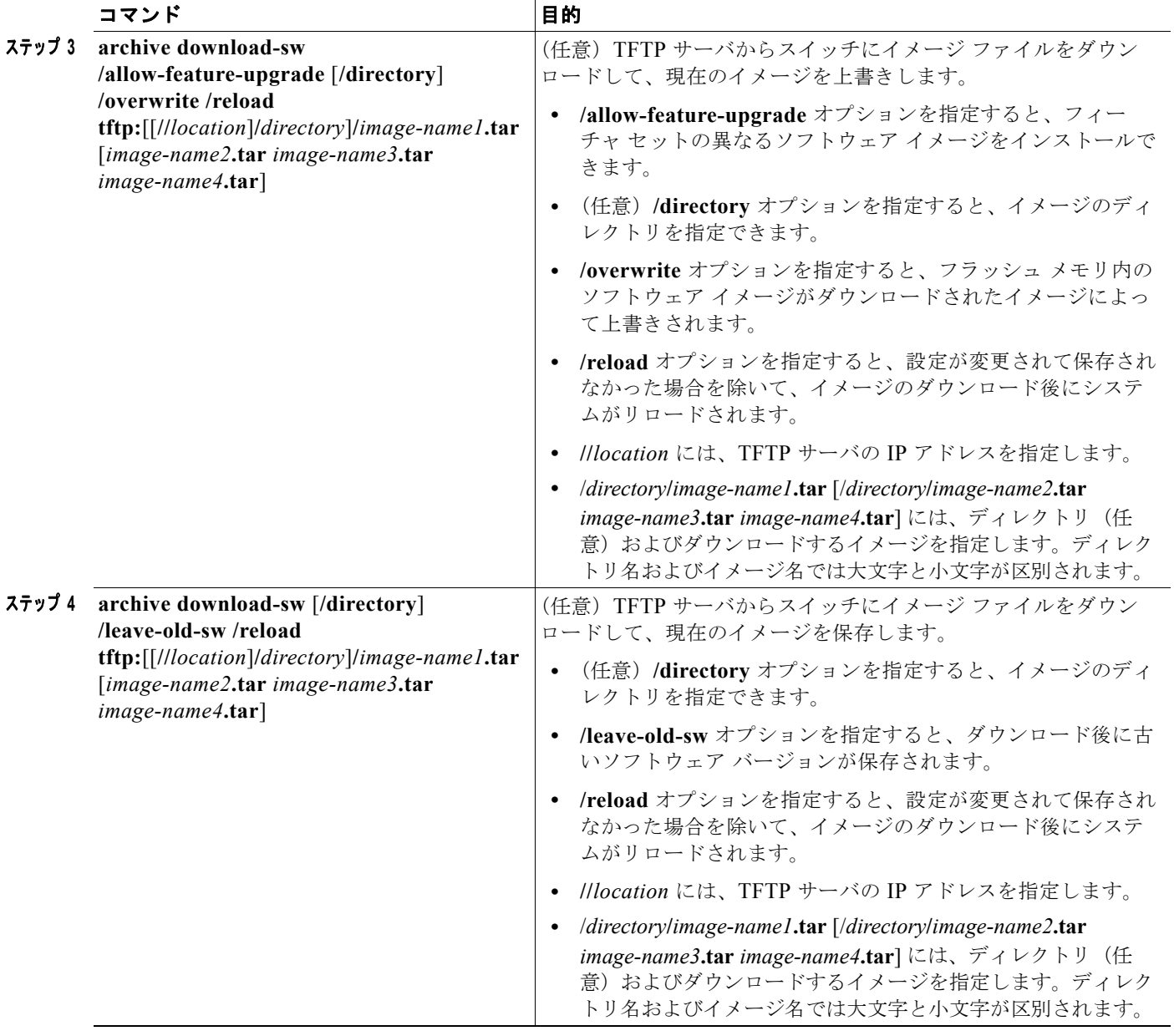

ダウンロード アルゴリズムによって、イメージがスイッチ モデルに対して適切であるかどうか、およ び DRAM サイズが十分であるかどうかが検証されます。問題がある場合、プロセスは中断され、エ ラーが報告されます。**/overwrite** オプションを指定した場合、ダウンロード アルゴリズムによって、 新しいイメージと同じであるかどうかに関係なくフラッシュ デバイスの既存のイメージが削除され、 新しいイメージがダウンロードされて、ソフトウェアがリロードされます。

(注) フラッシュ デバイスに 2 つのイメージを保持する十分なスペースがあり、これらのイメージのいずれ かを同じバージョンで上書きする場合は、**/overwrite** オプションを指定する必要があります。

**/leave-old-sw** を指定すると、既存のファイルは削除されません。新しいイメージをインストールする 十分なスペースがない場合に、現在稼動中のイメージを保存しようとすると、ダウンロード プロセス が停止して、エラー メッセージが表示されます。

ダウンロードされたイメージは、システム ボードのフラッシュ デバイス(flash:)にアルゴリズムに よってインストールされます。このイメージはソフトウェア バージョン ストリングを含む名前を付け て新しいディレクトリに格納されます。また、新しくインストールされたイメージを示すように、 BOOT 環境変数が更新されます。

ダウンロード プロセス中に古いイメージを保存した場合は(**/leave-old-sw** キーワードを指定した場合 は)、**delete /force/recursive** *filesystem***:/***file-url* 特権 EXEC コマンドを入力して、そのイメージを削除 できます。*filesystem* には、システム ボードのフラッシュ デバイス(**flash:**)を使用します。*file-url* に は、古いイメージのディレクトリ名を入力します。ディレクトリ内のすべてのファイルおよびディレク トリが削除されます。

注意 ダウンロードおよびアップロード アルゴリズムを適切に動作させるために、イメージの名前は変更 しないでください。

### <span id="page-29-0"></span>**TFTP** によるイメージ ファイルのアップロード

スイッチから TFTP サーバにイメージをアップロードできます。あとでこのイメージをこのスイッチ や、同じタイプの別のスイッチにダウンロードできます。

組み込みのデバイス マネージャと連携する Web 管理ページが、既存のイメージでインストールされて いる場合に限って、アップロード機能を使用します。

イメージを TFTP サーバにアップロードするには、特権 EXEC モードで次の手順を実行します。

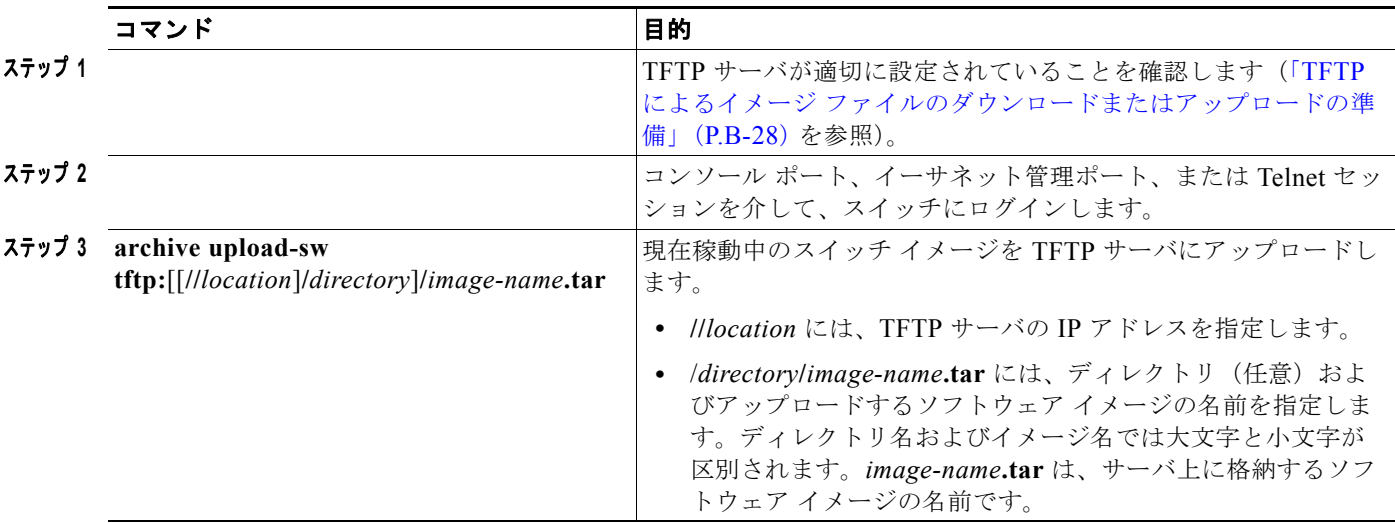

**archive upload-sw** 特権 EXEC コマンドを実行すると、これらのファイルが info、Cisco IOS イメー ジ、Web 管理ファイルの順にアップロードされて、サーバにイメージ ファイルが構築されます。これ らのファイルがアップロードされたあとに、アップロード アルゴリズムによってファイル形式が作成 されます。

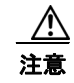

注意 ダウンロードおよびアップロード アルゴリズムを適切に動作させるために、イメージの名前は変更 しないでください。

# <span id="page-30-0"></span>**FTP** によるイメージ ファイルのコピー

FTP サーバからスイッチ イメージをダウンロードしたり、スイッチから FTP サーバにスイッチ イメー ジをアップロードしたりできます。

スイッチ ソフトウェアをアップグレードするには、サーバからスイッチ イメージ ファイルをダウン ロードします。現在のイメージを新しいイメージで上書きしたり、ダウンロード後に現在のファイルを 保存したりできます。

バックアップのために、スイッチ イメージ ファイルをサーバにアップロードします。アップロードさ れたこのイメージは、今後同じスイッチや、同じタイプの別のスイッチにダウンロードする場合に使用 できます。

(注) ソフトウェア イメージ ファイルをダウンロードおよびアップロードするには、**copy** 特権 EXEC コマ ンドまたは **archive tar** 特権 EXEC コマンドではなく、**archive download-sw** および **archive upload-sw** 特権 EXEC コマンドを使用することを推奨します。スイッチ スタックの場合、**archive download-sw** および **archive upload-sw** 特権 EXEC コマンドは必ずスタック マスターを通して使用し てください。スタック マスターにダウンロードされたソフトウェア イメージは、残りのスタック メン バーに自動的にダウンロードされます。

互換性のないソフトウェア イメージが格納されたスイッチをアップグレードする場合は、**archive copy-sw** 特権 EXEC コマンドを使用して、既存のスタック メンバーから互換性のないスイッチにソフ トウェア イメージをコピーします。このスイッチは自動的に再起動され、完全な機能を備えたメン バーとしてスタックに参加します。

ここでは、次の設定情報について説明します。

- **•** 「FTP によるイメージ [ファイルのダウンロードまたはアップロードの準備」\(](#page-30-1)P.B-31)
- **•** 「FTP によるイメージ [ファイルのダウンロード」\(](#page-31-0)P.B-32)
- **•** 「FTP によるイメージ [ファイルのアップロード」\(](#page-34-0)P.B-35)

#### <span id="page-30-1"></span>**FTP** によるイメージ ファイルのダウンロードまたはアップロードの準備

FTP サーバから、または FTP サーバに、イメージ ファイルをコピーできます。

FTP プロトコルでは、FTP 要求ごとにリモート ユーザ名およびパスワードを、クライアントがサーバ に送信する必要があります。FTP を使用してイメージ ファイルをスイッチからサーバにコピーすると、 Cisco IOS ソフトウェアは次のリスト内の最初の有効なユーザ名を送信します。

- **• archive download-sw** または **archive upload-sw** 特権 EXEC コマンドで指定されているユーザ名 (ユーザ名が指定されている場合)。
- **• ip ftp username** *username* グローバル コンフィギュレーション コマンドで設定されたユーザ名 (このコマンドが設定されている場合)
- **•** anonymous

スイッチは、次のリスト内の最初の有効なパスワードを送信します。

- **• archive download-sw** または **archive upload-sw** 特権 EXEC コマンドで指定されたパスワード (パスワードが指定されている場合)
- **• ip ftp password** *password* グローバル コンフィギュレーション コマンドで設定されたパスワード (このコマンドが設定されている場合)
- **•** スイッチが作成した *username@switchname.domain* パスワード。変数 *username* は現在のセッ ションに関連付けられているユーザ名、*switchname* は設定されているホスト名、*domain* はスイッ チのドメインです。

ユーザ名およびパスワードは、FTP サーバのアカウントに関連付けられていなければなりません。 サーバに書き込む場合は、ユーザからの FTP 書き込み要求が許可されるように FTP サーバを適切に設 定する必要があります。

すべてのコピー操作に使用するユーザ名およびパスワードを指定するには、**ip ftp username** および **ip ftp password** コマンドを使用します。この処理のためだけにユーザ名を指定する場合は、**archive download-sw** または **archive upload-sw** 特権 EXEC コマンドでユーザ名を指定します。

サーバがディレクトリ構造である場合、イメージ ファイルはサーバ上のユーザ名に関連付けられた ディレクトリに書き込まれたり、そこからコピーされたりします。たとえば、イメージ ファイルが サーバ上のユーザのホーム ディレクトリ内に置かれている場合は、ユーザの名前をリモート ユーザ名 として指定します。

FTP を使用してイメージ ファイルのダウンロードやアップロードを開始する前に、次の作業を実行し ます。

- **•** スイッチに FTP サーバへのルートが設定されているかどうかを確認します。サブネット間でトラ フィックをルーティングするようにルータを設定していない場合、スイッチと FTP サーバは同じ サブネットに置かれていなければなりません。**ping** コマンドを使用して、FTP サーバへの接続を チェックします。
- **•** コンソールまたは Telnet セッションを介してスイッチにアクセスしていて有効なユーザ名がない 場合は、現在の FTP ユーザ名が FTP ダウンロードに使用するユーザ名であることを確認します。 **show users** 特権 EXEC コマンドを使用して、有効なユーザ名を表示できます。このユーザ名を使 用しない場合は、**ip ftp username** *username* グローバル コンフィギュレーション コマンドを使用 して、新しい FTP ユーザ名を作成します。新しい名前は、すべてのアーカイブ処理中に使用され ます。新しいユーザ名は NVRAM に格納されます。Telnet セッションを介してスイッチにアクセ スしていて、有効なユーザ名がある場合は、このユーザ名が使用されるので、FTP ユーザ名を設定 する必要はありません。ユーザ名をこの処理のためだけに指定する場合は、**archive download-sw** または **archive upload-sw** 特権 EXEC コマンド内でユーザ名を指定します。
- **•** イメージ ファイルを FTP サーバにアップロードする場合は、スイッチ上のユーザからの書き込み 要求が許可されるように、適切に設定する必要があります。

詳細については、FTP サーバのマニュアルを参照してください。

### <span id="page-31-0"></span>**FTP** によるイメージ ファイルのダウンロード

新しいイメージ ファイルをダウンロードして、現在のイメージを上書きしたり、保存したりできます。

FTP サーバから新しいイメージをダウンロードして、既存のイメージを上書きするには、特権 EXEC モードでステップ 1 ~ 7 の手順を実行します。現在のイメージを維持するには、ステップ 1 ~ 6、およ び 8 を実行します。

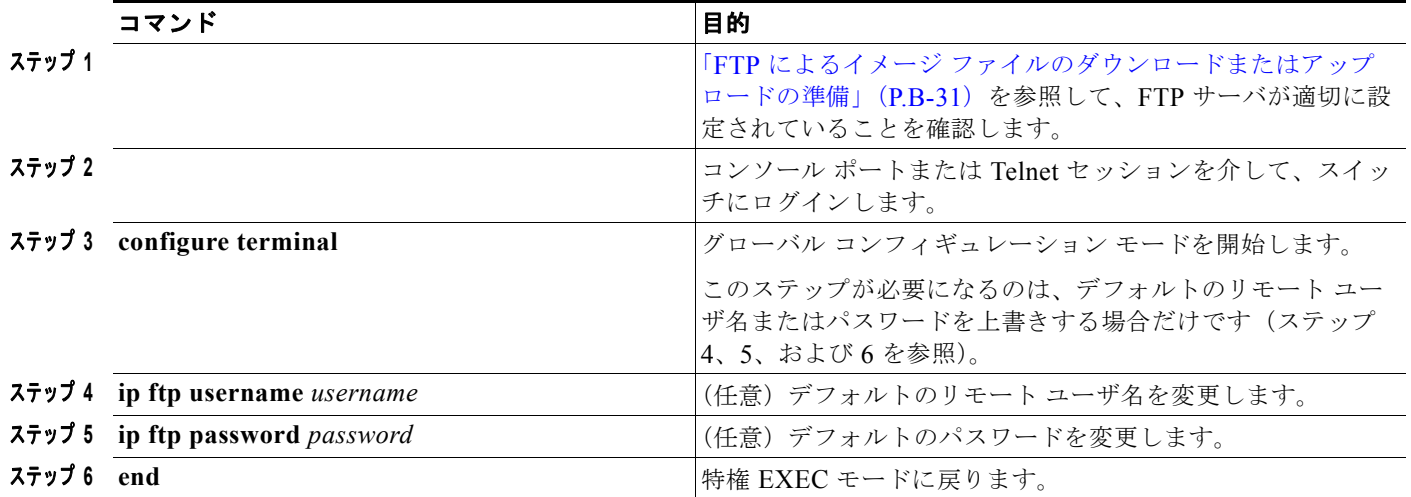

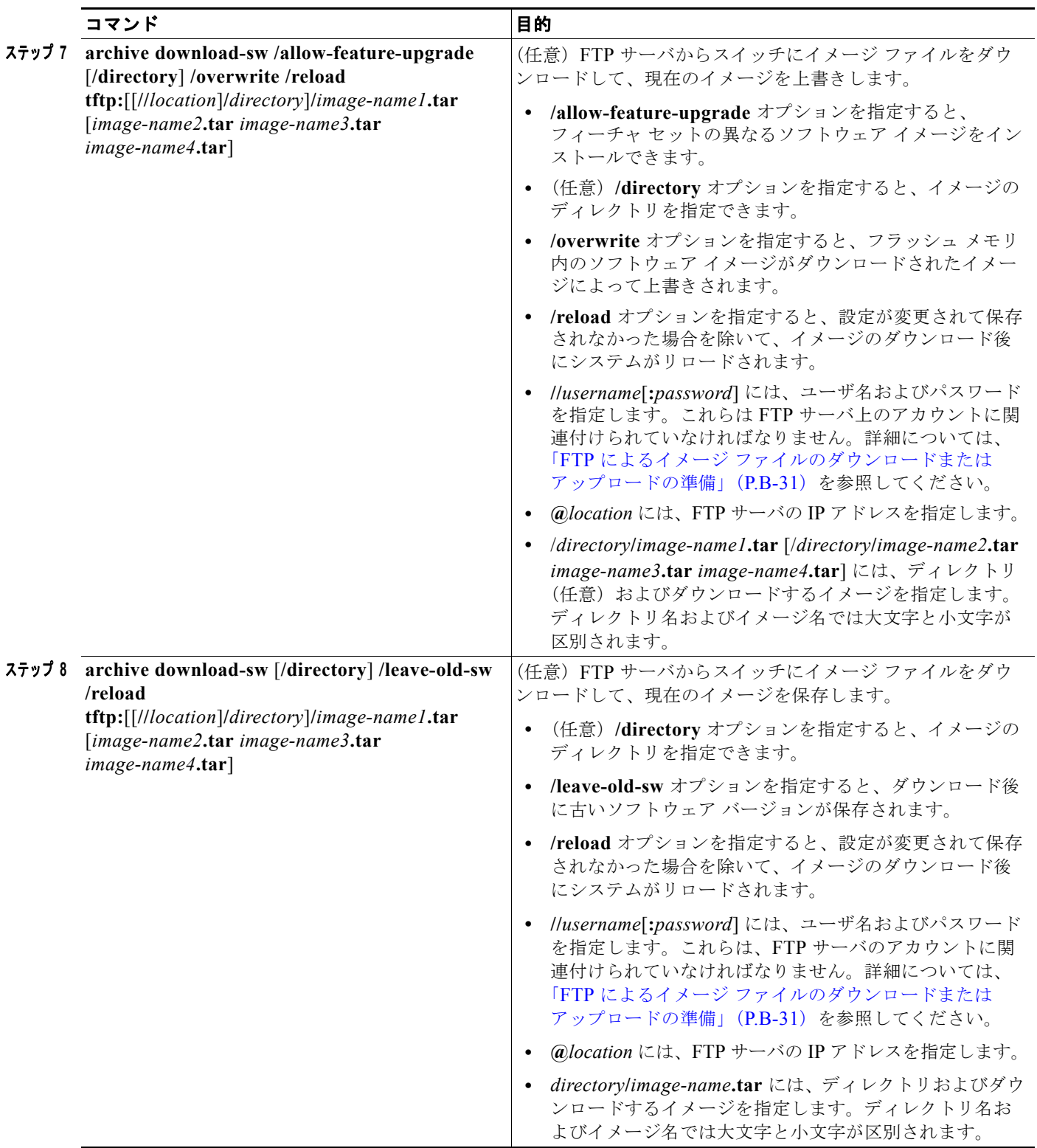

ダウンロード アルゴリズムによって、イメージがスイッチ モデルに対して適切であるかどうか、およ び DRAM サイズが十分であるかどうかが検証されます。問題がある場合、プロセスは中断され、エ ラーが報告されます。**/overwrite** オプションを指定した場合、ダウンロード アルゴリズムによって、 新しいイメージと同じであるかどうかに関係なくフラッシュ デバイスの既存のイメージが削除され、 新しいイメージがダウンロードされて、ソフトウェアがリロードされます。

(注) フラッシュ デバイスに 2 つのイメージを保持する十分なスペースがあり、これらのイメージのいずれ かを同じバージョンで上書きする場合は、**/overwrite** オプションを指定する必要があります。

**/leave-old-sw** を指定すると、既存のファイルは削除されません。新しいイメージをインストールする 十分なスペースがない場合に、稼動中のイメージを保存しようとすると、ダウンロード プロセスが停 止して、エラー メッセージが表示されます。

ダウンロードされたイメージは、システム ボードのフラッシュ デバイス(flash:)にアルゴリズムに よってインストールされます。このイメージはソフトウェア バージョン ストリングを含む名前を付け て新しいディレクトリに格納されます。また、新しくインストールされたイメージを示すように、 BOOT 環境変数が更新されます。

ダウンロード プロセス中に古いイメージを保存した場合は(**/leave-old-sw** キーワードを指定した場合 は)、**delete /force/recursive** *filesystem***:/***file-url* 特権 EXEC コマンドを入力して、そのイメージを削除 できます。*filesystem* には、システム ボードのフラッシュ デバイス(**flash:**)を使用します。*file-url* に は、古いソフトウェア イメージのディレクトリ名を入力します。ディレクトリ内のすべてのファイル およびディレクトリが削除されます。

⁄!\

注意 ダウンロードおよびアップロード アルゴリズムを適切に動作させるために、イメージの名前は変更 しないでください。

#### <span id="page-34-0"></span>**FTP** によるイメージ ファイルのアップロード

スイッチから FTP サーバにイメージをアップロードできます。あとでこのイメージをこのスイッチや、 同じタイプまたは別のタイプのスイッチにダウンロードできます。

組み込みのデバイス マネージャと連携する Web 管理ページが、既存のイメージでインストールされて いる場合に限って、アップロード機能を使用します。

イメージを FTP サーバにアップロードするには、特権 EXEC モードで次の手順を実行します。

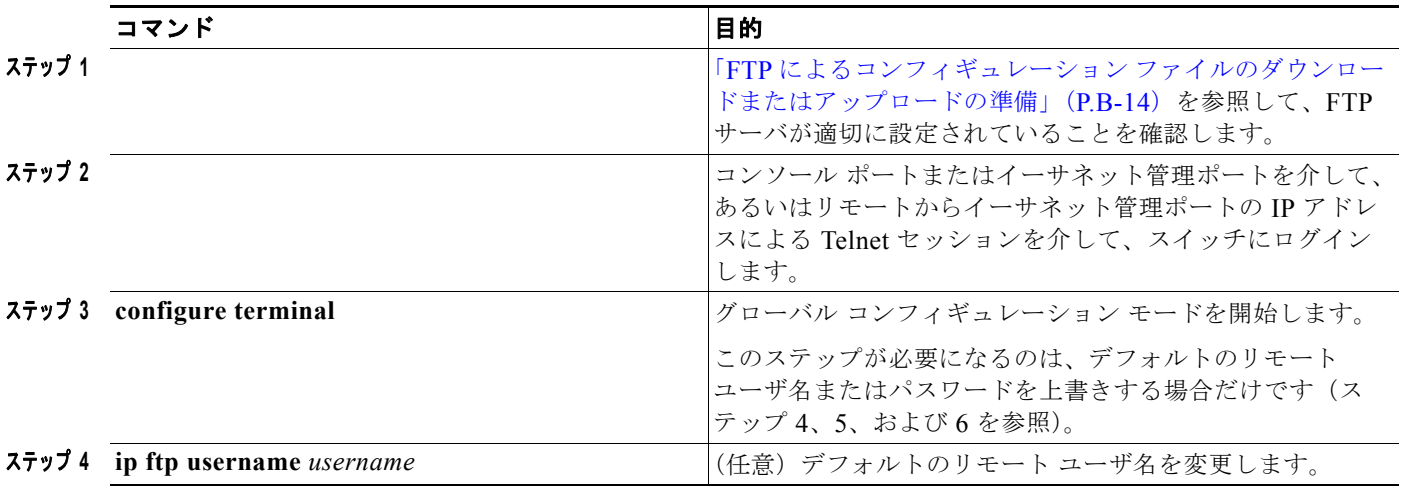

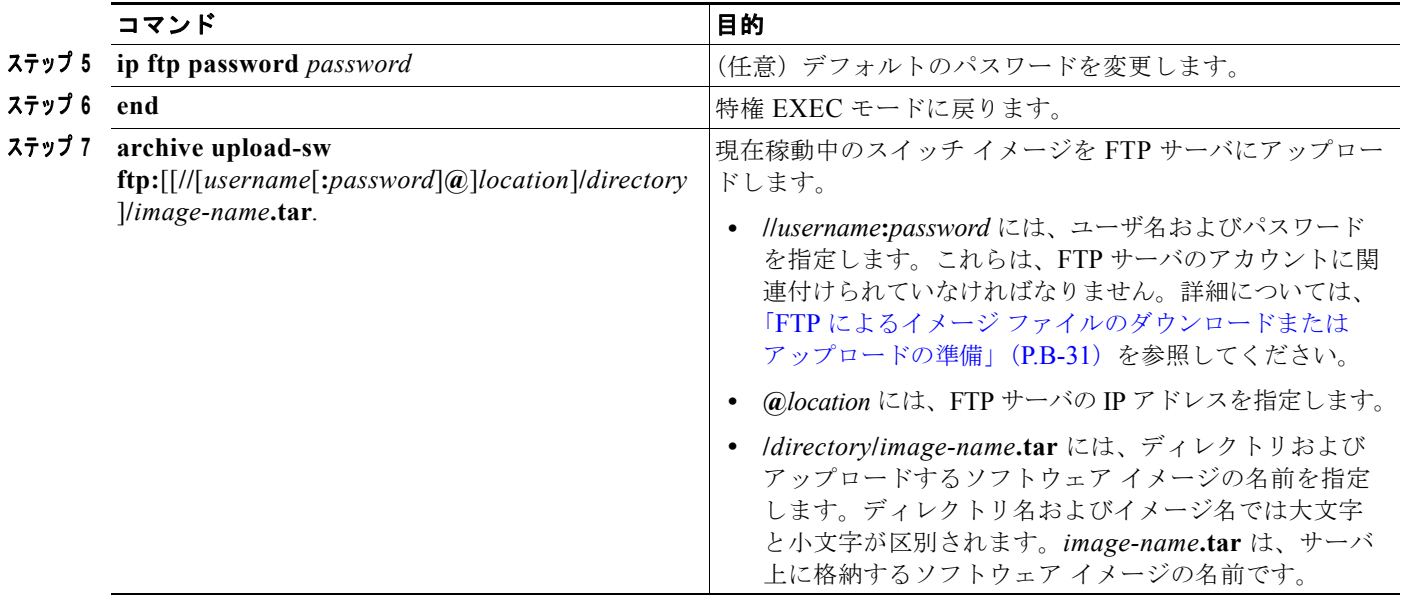

**archive upload-sw** コマンドを実行すると、これらのファイルが info、Cisco IOS イメージ、Web 管理 ファイルの順にアップロードされて、サーバにイメージ ファイルが構築されます。これらのファイル がアップロードされたあとに、アップロード アルゴリズムによってファイル形式が作成されます。

注意 ダウンロードおよびアップロード アルゴリズムを適切に動作させるために、イメージの名前は変更 しないでください。

# <span id="page-35-0"></span>**RCP** によるイメージ ファイルのコピー

RCP サーバからスイッチ イメージをダウンロードしたり、スイッチから RCP サーバにスイッチ イ メージをアップロードしたりできます。

スイッチ ソフトウェアをアップグレードするには、サーバからスイッチ イメージ ファイルをダウン ロードします。現在のイメージを新しいイメージで上書きしたり、ダウンロード後に現在のファイルを 保存したりできます。

バックアップのために、スイッチ イメージ ファイルをサーバにアップロードします。アップロードさ れたこのイメージは、今後同じスイッチや、同じタイプの別のスイッチにダウンロードする場合に使用 できます。

(注) ソフトウェア イメージ ファイルをダウンロードおよびアップロードするには、**copy** 特権 EXEC コマ ンドまたは **archive tar** 特権 EXEC コマンドではなく、**archive download-sw** および **archive upload-sw** 特権 EXEC コマンドを使用することを推奨します。スイッチ スタックの場合、**archive download-sw** および **archive upload-sw** 特権 EXEC コマンドは必ずスタック マスターを通して使用し てください。スタック マスターにダウンロードされたソフトウェア イメージは、残りのスタック メン バーに自動的にダウンロードされます。

互換性のないソフトウェア イメージが格納されたスイッチをアップグレードする場合は、**archive copy-sw** 特権 EXEC コマンドを使用して、既存のスタック メンバーから互換性のないスイッチにソフ トウェア イメージをコピーします。このスイッチは自動的に再起動され、完全な機能を備えたメン バーとしてスタックに参加します。

ここでは、次の設定情報について説明します。

- **•** 「RCP によるイメージ [ファイルのダウンロードまたはアップロードの準備」\(](#page-36-0)P.B-37)
- **•** 「RCP によるイメージ [ファイルのダウンロード」\(](#page-37-0)P.B-38)
- **•** 「RCP によるイメージ [ファイルのアップロード」\(](#page-39-0)P.B-40)

#### <span id="page-36-0"></span>**RCP** によるイメージ ファイルのダウンロードまたはアップロードの準備

リモート ホストとスイッチの間でイメージ ファイルをダウンロードおよびアップロードするためのも う 1 つの方法は、RCP を使用することです。コネクションレス プロトコルである UDP を使用する TFTP と異なり、RCP ではコネクション型の TCP が使用されます。

RCP を使用してファイルをコピーする場合は、ファイルのコピー元またはコピー先のサーバで RCP が サポートされている必要があります。RCP の copy コマンドは、リモート システム上の rsh サーバ(ま たはデーモン)を利用します。RCP を使用してファイルをコピーする場合は、TFTP の場合のように ファイル配信用サーバを作成する必要がありません。ユーザは rsh をサポートするサーバにアクセスす るだけですみます(ほとんどの UNIX システムは rsh をサポートしています)。ある場所から別の場所 へファイルをコピーするので、コピー元ファイルに対して読み取り権限、コピー先ファイルに対して書 き込み権限が必要です。コピー先ファイルが存在しない場合は、RCP によって作成されます。

RCP では、RCP 要求ごとのリモート ユーザ名をクライアントがサーバに送信する必要があります。 RCP を使用してイメージ ファイルをスイッチからサーバにコピーすると、Cisco IOS ソフトウェアは 次のリスト内の最初の有効なユーザ名を送信します。

- **• archive download-sw** または **archive upload-sw** 特権 EXEC コマンドで指定されているユーザ名 (ユーザ名が指定されている場合)。
- **• ip rcmd remote-username** *username* グローバル コンフィギュレーション コマンドで設定された ユーザ名 (このコマンドが入力されている場合)。
- **•** 現在の TTY(端末)プロセスに関連付けられたリモート ユーザ名。たとえば、ユーザが Telnet を 介してルータに接続されており、**username** コマンドを介して認証された場合は、リモート ユーザ 名として Telnet ユーザ名がスイッチ ソフトウェアによって送信されます。
- **•** スイッチのホスト名。

RCP コピー要求を正常に実行するためには、ネットワーク サーバ上にリモート ユーザ名のアカウント を定義する必要があります。サーバがディレクトリ構造である場合、イメージ ファイルはサーバ上の リモート ユーザ名に関連付けられたディレクトリに書き込まれるか、そこからコピーされます。たと えば、イメージ ファイルがサーバ上のユーザのホーム ディレクトリ内に置かれている場合は、ユーザ の名前をリモート ユーザ名として指定します。

RCP を使用してイメージ ファイルのダウンロードやアップロードを開始する前に、次の作業を実行し ます。

- **•** RCP サーバとして機能しているワークステーションで、rsh がサポートされていることを確認しま す。
- **•** スイッチに RCP サーバへのルートが設定されているかどうかを確認します。サブネット間でトラ フィックをルーティングするようにルータを設定していない場合、スイッチとサーバは同じサブ ネットに置かれていなければなりません。**ping** コマンドを使用して、RCP サーバへの接続を確認 します。
- **•** コンソールまたは Telnet セッションを介してスイッチにアクセスしていて有効なユーザ名がない 場合は、現在の RCP ユーザ名が RCP ダウンロードに使用するユーザ名であることを確認します。 **show users** 特権 EXEC コマンドを使用して、有効なユーザ名を表示できます。このユーザ名を使 用しない場合は、すべてのアーカイブ処理中に使用される **ip rcmd remote-username** *username* グ ローバル コンフィギュレーション コマンドを使用して、新しい RCP ユーザ名を作成します。新し いユーザ名は NVRAM に格納されます。Telnet セッションを介してスイッチにアクセスしていて、

有効なユーザ名がある場合は、このユーザ名が使用されるので、RCP ユーザ名を設定する必要は ありません。この処理のためだけにユーザ名を指定する場合は、**archive download-sw** または **archive upload-sw** 特権 EXEC コマンドでユーザ名を指定します。

**•** イメージを RCP サーバにアップロードする場合は、スイッチ上のユーザからの RCP 書き込み要求 が許可されるように、適切に設定する必要があります。UNIX システムの場合は、RCP サーバ上 のリモート ユーザ用の .rhosts ファイルにエントリを追加する必要があります。たとえば、スイッ チに次のコンフィギュレーション行が含まれているとします。

hostname Switch1 ip rcmd remote-username User0

このスイッチの IP アドレスを *Switch1.company.com* に変換する場合は、RCP サーバ上の User0 用 の .rhosts ファイルに次の行が含まれている必要があります。

Switch1.company.com Switch1

詳細については、RCP サーバのマニュアルを参照してください。

### <span id="page-37-0"></span>**RCP** によるイメージ ファイルのダウンロード

新しいイメージ ファイルをダウンロードして、現在のイメージを置き換えたり、保持したりできます。 RCP サーバから新しいイメージをダウンロードして、既存のイメージを上書きするには、特権 EXEC モードでステップ 1 ~ 6 の手順を実行します。現在のイメージを保持するには、ステップ 6 へ進みます。

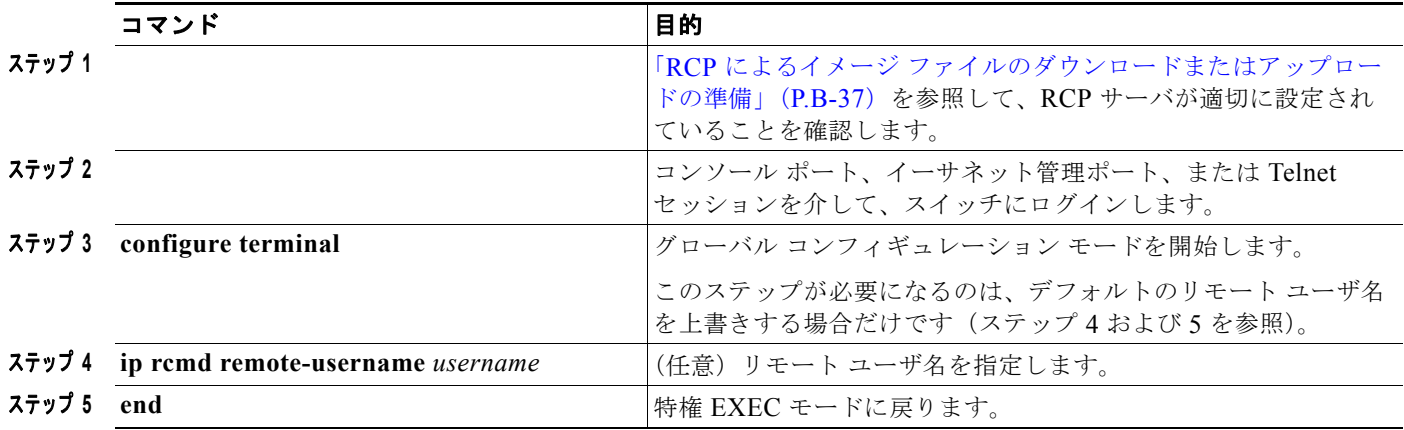

a ka

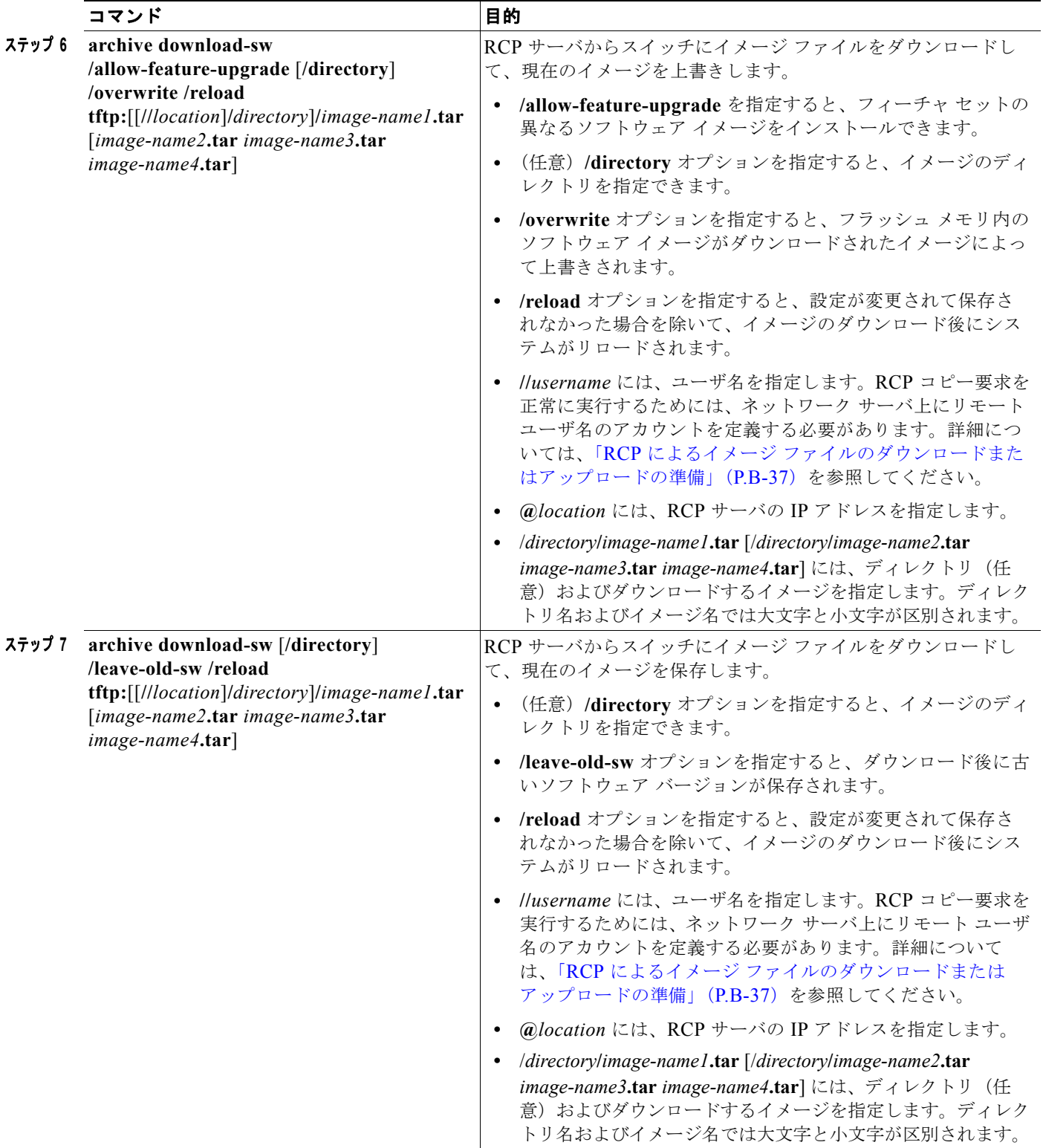

ダウンロード アルゴリズムによって、イメージがスイッチ モデルに対して適切であるかどうか、およ び DRAM サイズが十分であるかどうかが検証されます。問題がある場合、プロセスは中断され、エ ラーが報告されます。**/overwrite** オプションを指定した場合、ダウンロード アルゴリズムによって、 新しいイメージと同じであるかどうかに関係なくフラッシュ デバイスの既存のイメージが削除され、 新しいイメージがダウンロードされて、ソフトウェアがリロードされます。

(注) フラッシュ デバイスに 2 つのイメージを保持する十分なスペースがあり、これらのイメージのいずれ かを同じバージョンで上書きする場合は、**/overwrite** オプションを指定する必要があります。

**/leave-old-sw** を指定すると、既存のファイルは削除されません。新しいイメージをインストールする 十分なスペースがない場合に、稼動中のイメージを保存しようとすると、ダウンロード プロセスが停 止して、エラー メッセージが表示されます。

ダウンロードされたイメージは、システム ボードのフラッシュ デバイス(flash:)にアルゴリズムに よってインストールされます。このイメージはソフトウェア バージョン ストリングを含む名前を付け て新しいディレクトリに格納されます。また、新しくインストールされたイメージを示すように、 BOOT 環境変数が更新されます。

ダウンロード プロセス中に古いソフトウェアを保存した場合は(**/leave-old-sw** キーワードを指定した 場合は)、**delete /force/recursive** *filesystem***:/***file-url* 特権 EXEC コマンドを入力して、そのイメージを 削除できます。*filesystem* には、システム ボードのフラッシュ デバイス(**flash:**)を使用します。 *file-url* には、古いソフトウェア イメージのディレクトリ名を入力します。ディレクトリ内のすべての ファイルおよびディレクトリが削除されます。

注意 ダウンロードおよびアップロード アルゴリズムを適切に動作させるために、イメージの名前は変更 しないでください。

#### <span id="page-39-0"></span>**RCP** によるイメージ ファイルのアップロード

スイッチから RCP サーバにイメージをアップロードできます。あとでこのイメージをこのスイッチや、 同じタイプまたは別のタイプのスイッチにダウンロードできます。

組み込みのデバイス マネージャと連携する Web 管理ページが既存のイメージでインストールされてい る場合に限って、アップロード機能を使用します。

イメージを RCP サーバにアップロードするには、特権 EXEC モードで次の手順を実行します。

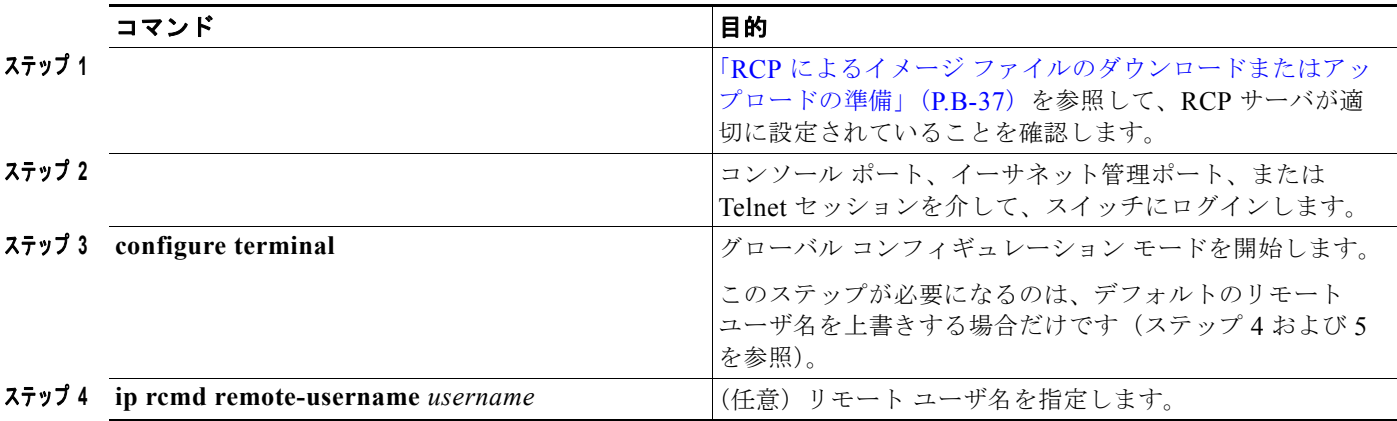

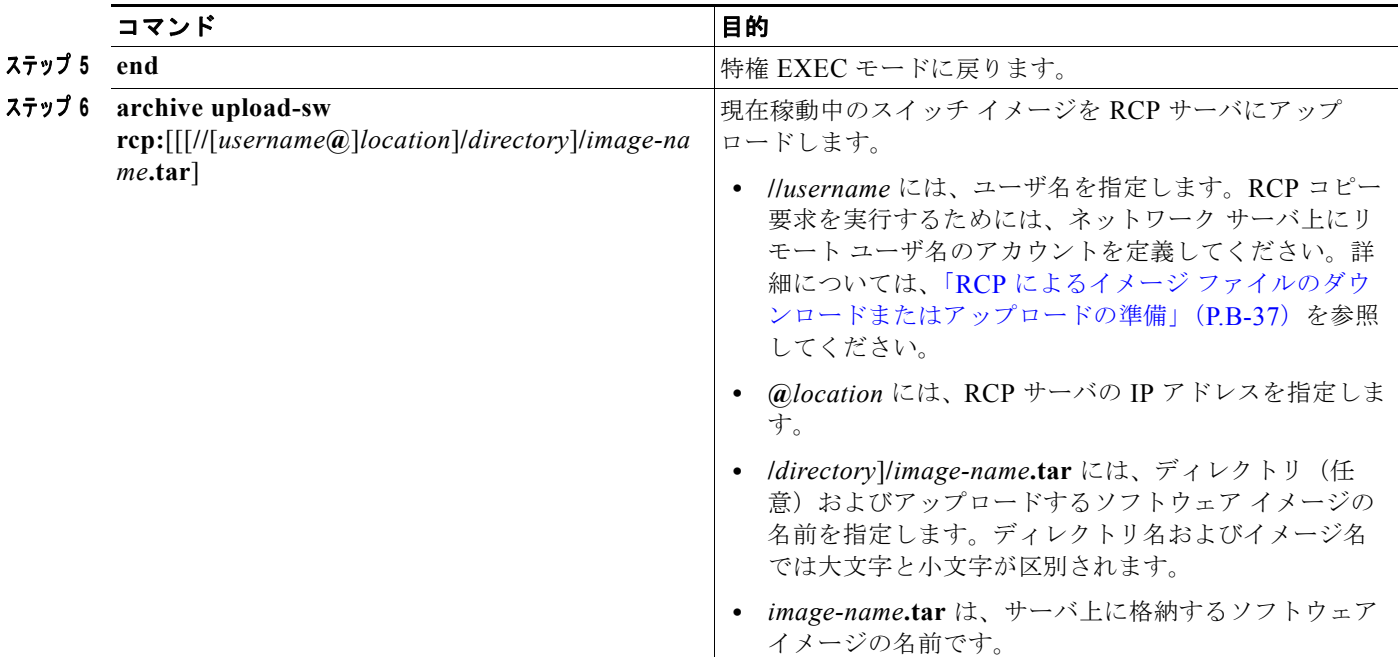

**archive upload-sw** 特権 EXEC コマンドを実行すると、これらのファイルが info、Cisco IOS イメー ジ、Web 管理ファイルの順にアップロードされて、サーバにイメージ ファイルが構築されます。これ らのファイルがアップロードされたあとに、アップロード アルゴリズムによってファイル形式が作成 されます。

注意 ダウンロードおよびアップロード アルゴリズムを適切に動作させるために、イメージの名前は変更 しないでください。

## <span id="page-40-0"></span>スタック メンバー間のイメージ ファイルのコピー

スイッチ スタックの場合、**archive download-sw** および **archive upload-sw** 特権 EXEC コマンドは必 ずスタック マスターを通して使用してください。スタック マスターにダウンロードされたソフトウェ ア イメージは、残りのスタック メンバーに自動的にダウンロードされます。

互換性のないソフトウェア イメージが格納されたスイッチをアップグレードする場合は、**archive copy-sw** 特権 EXEC コマンドを使用して、既存のスタック メンバーから互換性のないソフトウェアの メンバーにソフトウェア イメージをコピーします。このスイッチは自動的に再起動され、完全な機能 を備えたメンバーとしてスタックに参加します。

(注) **archive copy-sw** 特権 EXEC コマンドを使用するには、追加するスタック メンバー スイッチおよびス タック マスターの両方のイメージを TFTP サーバからダウンロードしておく必要があります。ダウン ロードを行うには、**archive download-sw** 特権 EXEC コマンドを使用します。

■ ソフトウェア イメージの操作

別のスタック メンバーのフラッシュ メモリから稼動中のイメージ ファイルをコピーするには、アップ グレードするスタック メンバーから特権 EXEC モードを開始し、次の手順を実行します。

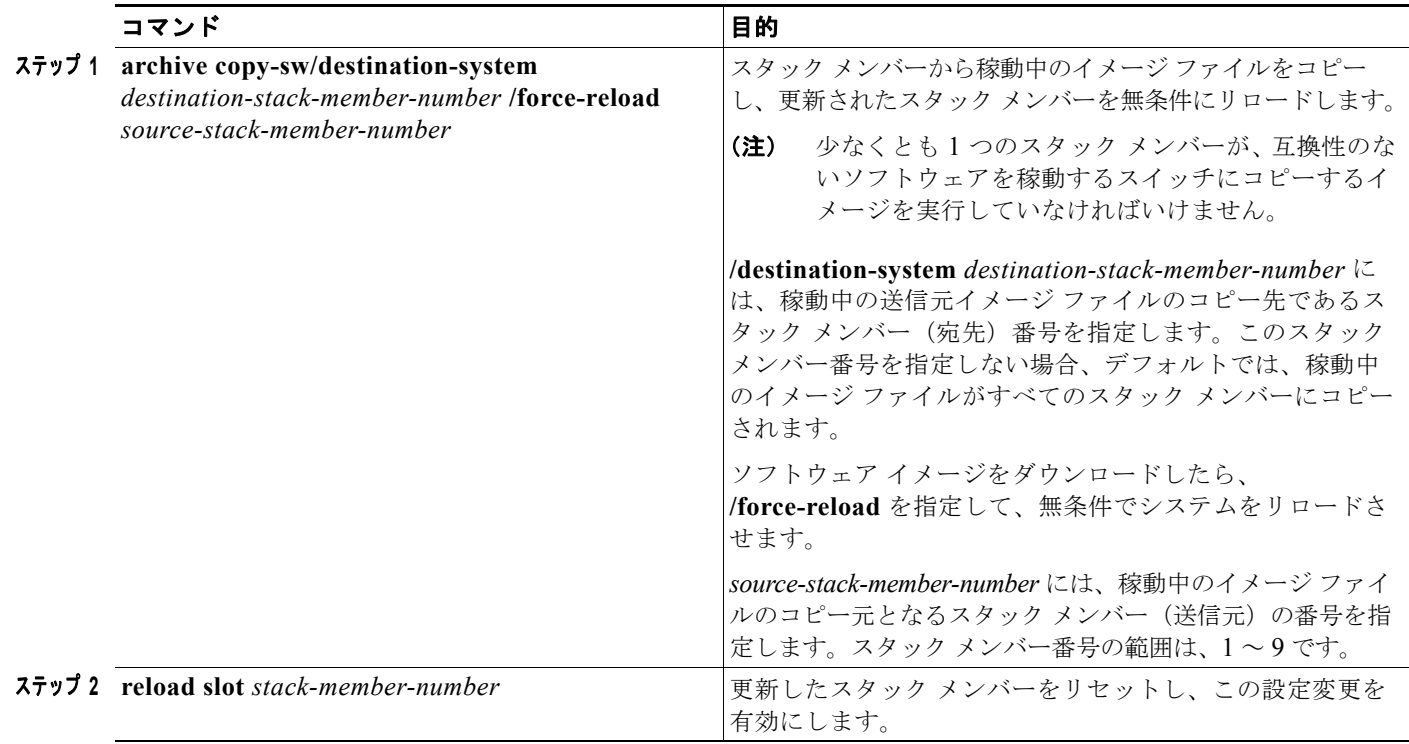